## **ENGLISH**

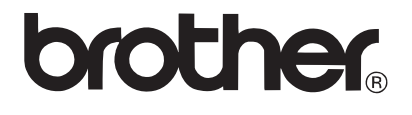

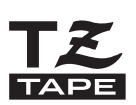

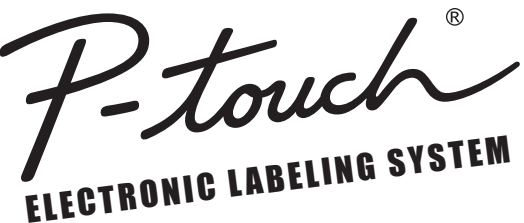

# **PT-2030 USER'S GUIDE**

Read this User's Guide before you start using your P-touch. Keep this User's Guide in a handy place for future reference.

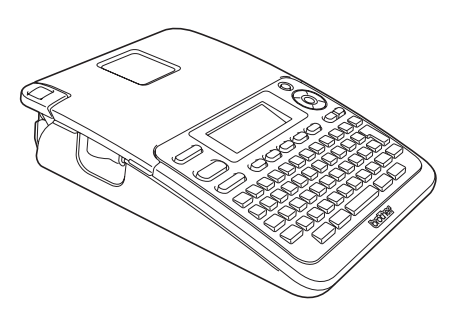

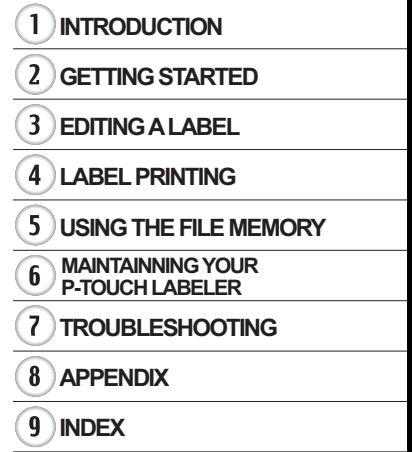

## www.brother.com

Download from Www.Somanuals.com. All Manuals Search And Download.

# **INTRODUCTION**

Thank you for purchasing the P-touch labeler PT-2030.

Your new P-touch labeler is an easy to operate, feature packed labeling system that makes creating professional, high quality labels a breeze.

This manual contains various precautions and basic procedures for using this labeler. Read this manual carefully before using and keep in a handy place for future reference.

### **Federal Communications Commission (FCC) Compliance Notice (For USA Only)**

This equipment has been tested and found to comply with the limits for a Class B digital device, pursuant to Part 15 of the FCC Rules. These limits are designed to provide reasonable protection against harmful interference in a residential installation. This equipment generates, ušes, and can radiate radio frequency energy and, if not installed<br>and used in accordance with the instructions, may cause harmful interference to radio communications. However, there is no guarantee that interference will not occur in a particular installation. If this equipment does cause harmful interference to radio or television reception, which can be determined by turning the equipment off and on, the user is encouraged to try to correct the interference by one or more of the following measures:

- Reorient or relocate the receiving antenna
- Increase the separation between the equipment and receiver.
- Connect the equipment into an outlet on a circuit different from that to which the receiver is connected.
- Consult the dealer or an experienced radio/TV technician for help.

#### **Important**

Changes or modifications not expressly approved by Brother Industries, Ltd. could void the user's authority to operate the equipment.

#### **Compilation and Publication Notice**

Under the supervision of Brother Industries, Ltd., this manual has been compiled and published, covering the latest product's descriptions and specifications.

The contents of this manual and the specifications of this product are subject to change without notice.

If new versions of the PT-2030 software become available, this manual may not reflect the updated features. Therefore, you may find that the software and the contents in this manual are different.

Any trade names and product names of companies appearing on Brother products, related documents and any other materials are all trademarks or registered trademarks of those respective companies.

## **Brother® Two-Year Limited Warranty and Replacement Service (USA Only)**

## **Who is covered:**

- This limited warranty ("warranty") is given only to the original end-user/retail purchaser (referred to in this warranty as "Original Purchaser") of the accompanying product, consumables and accessories (collectively referred to in this warranty as "this Product").
- If you purchased a product from someone other than an authorized Brother reseller in the United States or if the product was used (including but not limited to floor models or refurbished product), prior to your purchase you are not the Original Purchaser and the product that you purchased is not covered by this warranty.

#### **What is covered:**

- The machine includes a Machine and may include Consumable and Accessory Items. Consumable and Accessory Items include but are not limited to label cassettes, cutters, stamps, power adapters, cases and batteries.
- Except as otherwise provided herein, Brother warrants that the Machine and the accompanying Consumable and Accessory Items will be free from defects in materials and workmanship, when used under normal conditions.
- This warranty applies only to products purchased and used in the United States. For products purchased in, but used outside, the United States, this warranty covers only warranty service within the United States (and does not include shipping outside the United States).

#### **What is the length of the Warranty Periods:**

- Machines: two years from the original purchase date.
- Accompanying Consumable and Accessory Items: 90 days from the original purchase date or the rated life of consumable, whichever comes first.

#### **What is NOT covered:**

This warranty does not cover:

- (1) Physical damage to the machine;
- (2) Damage caused by improper installation, improper or abnormal use, misuse, neglect or accident (including but not limited to transporting the machine without the proper
- preparation and/or packaging); (3) Damage caused by another device or software used with the machine (including but not limited to damage resulting from use of non Brother®-brand parts and Consumable and Accessory Items);
- (4) Consumable and Accessory Items that expired in accordance with a rated life; and,
- $(5)$  Problems arising from other than defects in materials or workmanship.

This limited warranty is VOID if the machine has been altered or modified in any way (including but not limited to attempted warranty repair without authorization from Brother and/or alteration/removal of the serial number).

#### **What to do if you think your Product is eligible for warranty service:**

Report your issue to our P-touch Customer Service Hotline at 1-877-BROTHER (1-877-276-8437) or to a Brother Authorized Service Center **within the applicable warranty period**. Supply Brother or the Brother Authorized Service Center with a copy of your dated bill of sale showing that the machine was purchased within the U.S. For the name of local Brother Authorized Service Center(s), call 1-877-BROTHER (1-877-276- 8437).

#### **What Brother will ask you to do:**

After contacting Brother or a Brother Authorized Service Center, you may be required to deliver (by hand if you prefer) or send the Product properly packaged, freight prepaid, to the Authorized Service Center together with a photocopy of your bill of sale. **You are responsible for the cost of shipping, packing product, and insurance (if you desire). You are also responsible for loss or damage to the machine in shipping.**

#### **What Brother will do:**

If the problem reported concerning your Machine and/or accompanying Consumable and Accessory Items is covered by this warranty and if you first reported the problem to Brother or an Authorized Service Center within the applicable warranty period, Brother or its Authorized Service Center will repair or replace the Machine and/or accompanying Consumable and Accessory Items at no charge to you for parts or labor. The decision as to whether to repair or replace the Machine and/or accompanying Consumable and Accessory Items is made by Brother in its sole discretion.

Brother reserves the right to supply a refurbished or remanufactured replacement Machine and/or accompanying Consumable and Accessory Items and use refurbished parts provided such replacement products conform to the manufacturer's specifications for new product/parts.

The repaired or replacement Machine and/or accompanying Consumable and Accessory Items will be returned to you freight prepaid or made available for you to pick up at a conveniently located Authorized Service Center.

If the Machine and/or accompanying Consumable and Accessory Items are not covered by this warranty (either stage), you will be charged for shipping the Machine and/ or accompanying Consumable and Accessory Items back to you and charged for any service and/or replacement parts/products at Brother's then current published rates.

#### **The foregoing are your sole (i.e., only) and exclusive remedies under this warranty.**

#### **What happens when Brother elects to replace your Machine:**

When a replacement Machine is authorized by Brother, and you have delivered the Machine to an Authorized Service Center, the Authorized Service Center will provide you with a replacement Machine after receiving one from Brother. If you are dealing directly with Brother, Brother will send to you a replacement Machine with the understanding that you will, after receipt of the replacement Machine, supply the required proof of purchase information, together with the Machine that Brother agreed to replace. You are then expected to pack the Machine that Brother agreed to replace in the package from the replacement Machine and return it to Brother using the pre-paid freight bill supplied by Brother in accordance with the instructions provided by Brother. Since you will be in possession of two machines, Brother will require that you provide a valid major credit card number. Brother will issue a hold against the credit card account number that you provide until Brother receives your original Product and determines that your original Product is entitled to warranty coverage. Your credit card will be charged up to the cost of a new Product only if: (i) you do not return your original Product to Brother within five (5) business days; (ii) the problems with your original Product are not covered by the limited warranty; (iii) the proper packaging instructions are not followed and has caused damage to the product; or (iv) the warranty period on your original Product has expired or has not been sufficiently validated with a copy of the proof of purchase (bill of sale). The replacement Machine you receive (even if refurbished or remanufactured) will be covered by the balance of the limited warranty period remaining on the original Product, plus an additional thirty (30) days. You will keep the replacement Machine that is sent to you and your original Machine shall become the property of Brother. **Retain your original Accessory Items and a copy of the return freight bill, signed by the courier.**

### **Limitations:**

Brother is not responsible for damage to or loss of any equipment, media, programs or data related to the use of the machine. Except for that repair or replacement as described above, Brother shall not be liable for any direct, indirect, incidental or consequential damages or specific relief. Because some states do not allow the exclusion or limitation of consequential or incidental damages, the above limitation may not apply to you.

THIS WARRANTY IS GIVEN IN LIEU OF ALL OTHER WARRANTIES, WRITTEN OR ORAL, WHETHER EXPRESSED BY AFFIRMATION, PROMISE, DESCRIPTION, DRAWING, MODEL OR SAMPLE. ANY AND ALL WARRANTIES OTHER THAN THIS ONE, WHETHER EXPRESS OR IMPLIED, INCLUDING IMPLIED WARRANTIES OF MERCHANTABILITY AND FITNESS FOR A PARTICULAR PURPOSE, ARE HEREBY DISCLAIMED.

- This Limited Warranty is the only warranty that Brother is giving for the machine. It is the *final expression and the exclusive and only statement* of Brother's obligations to you. It replaces all other agreements and understandings that you may have with Brother or its representatives.
- This warranty gives you certain rights and you may also have other rights that may vary from state to state.
- This Limited Warranty (and Brother's obligation to you) may not be changed in any way unless you and Brother sign the same piece of paper in which we (1) refer to the machine and your bill of sale date, (2) describe the change to this warranty and (3) agree to make that change.

#### **Important:**

We recommend that you keep all original packing materials, in the event that you ship the machine.

## **Important Information**

Should you have questions, or need information about your Brother Product, we have a variety of support options for you to choose from:

USA-Customer Service: Customer Service 1-877-BROTHER (877-276-8437)

Customer Service 1-901-379-1210 (fax)

World Wide Web www.brother-usa.com

Supplies / Accessories www.brothermall.com or 1-877-552-MALL (6255)

#### **BROTHER INTERNATIONAL CORPORATION 100 SOMERSET CORPORATE BLVD. BRIDGEWATER, NEW JERSEY 08807-0911**

Please record your model and serial number and your date and location of Purchase below for your records. Keep this information with your proof of purchase (bill of sale) in case your Product requires service.

Model # \_\_\_\_\_\_\_\_\_\_\_\_\_\_\_\_\_\_\_\_\_\_\_\_\_\_\_\_\_\_\_\_\_\_\_\_\_\_\_\_\_\_\_\_\_\_\_\_\_\_ Serial # Date of purchase:  $\Box$ 

Store where purchased:  $\Box$ Location of store:

Important: We recommend that you keep all original packing materials, in the event you ship this product.

**Save Time - Register On-Line!** Don't stand in line at the post office or worry about lost mail. Visit us on-line at **www.registermybrother.com** Your product will immediately be registered in our database and you can be on your way! Also, while you're there, look for contests and other exciting information!

## **Contents**

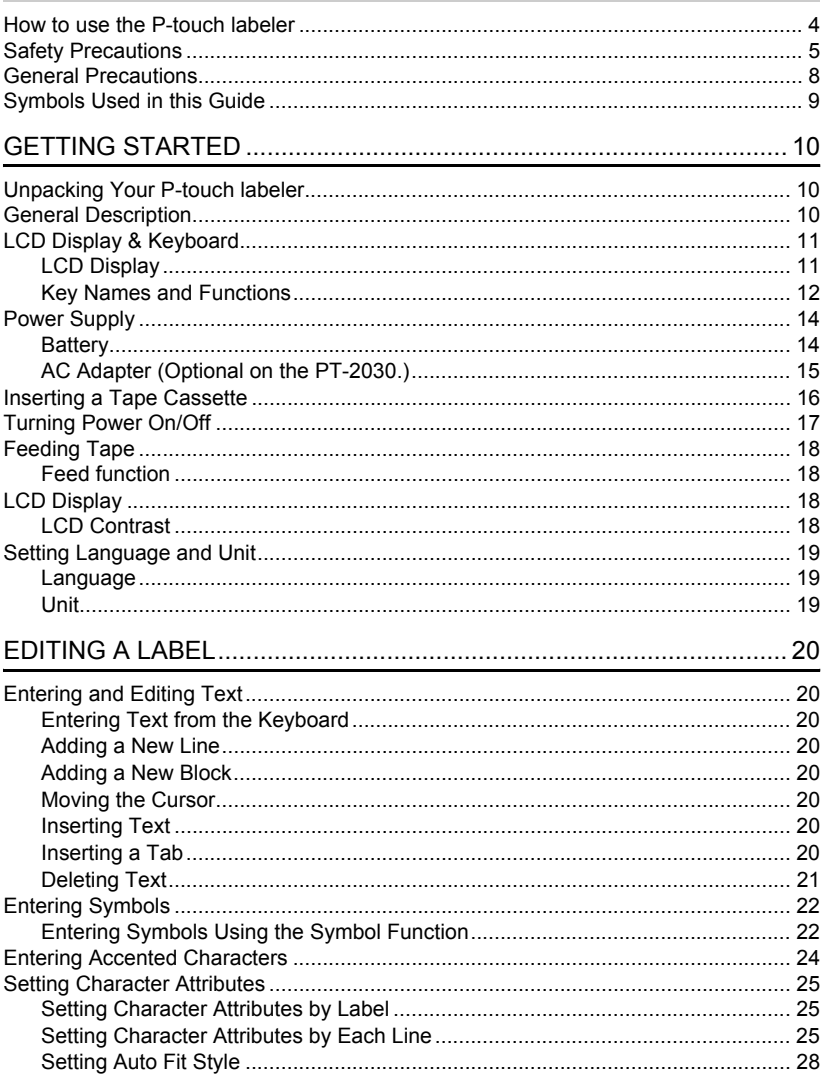

## **INTRODUCTION**

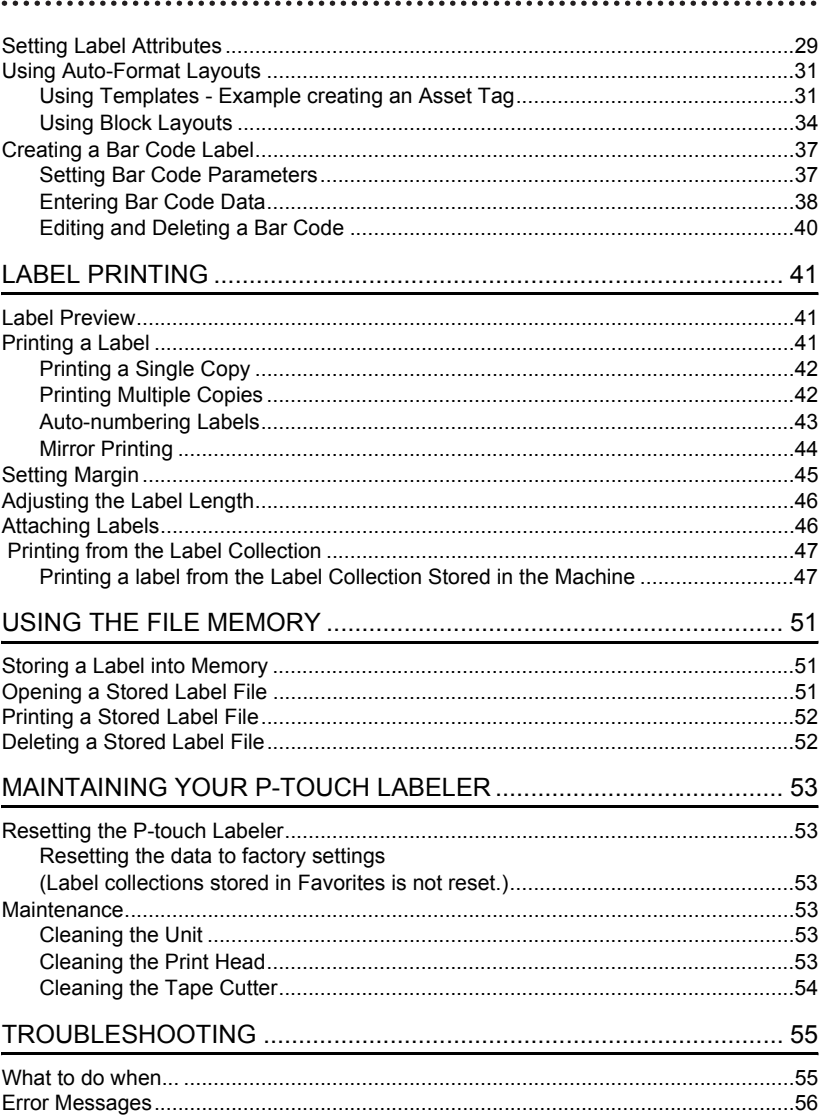

## ENGLISH

· INTRODUCTION

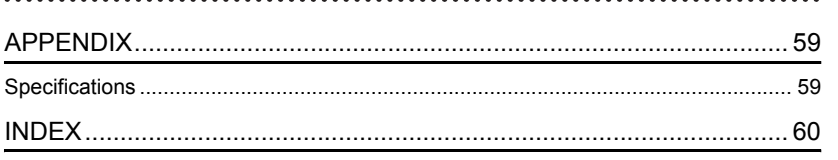

**INTRODUCTION**

<span id="page-9-0"></span>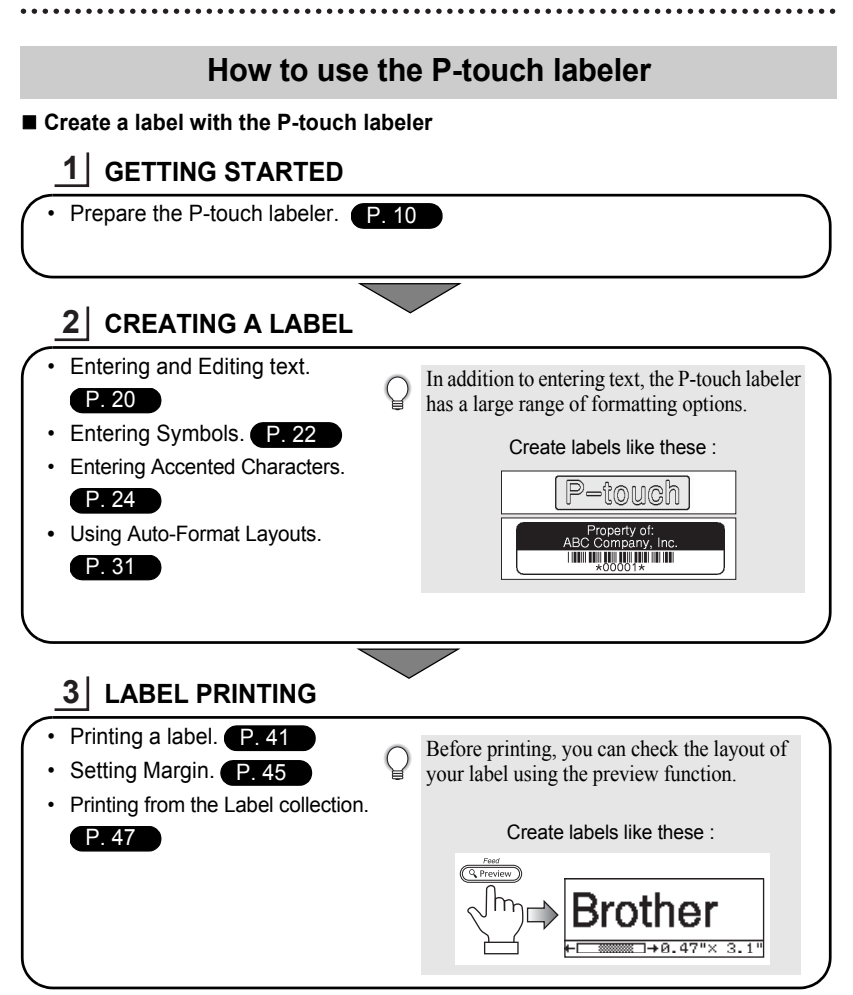

#### **Printing from the Label Collection**

Using the Label Collection function, labels can be created easily by selecting and then printing designs already built into the machine.

## **Safety Precautions**

<span id="page-10-0"></span>To prevent injury and damage, important notes are explained using various symbols. The symbols and their meanings are as follows:

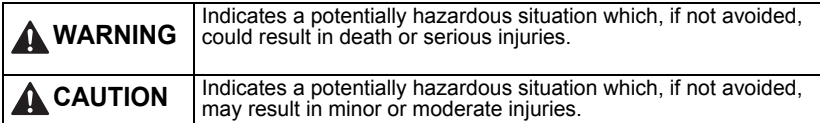

The symbols used in this manual are as follows:

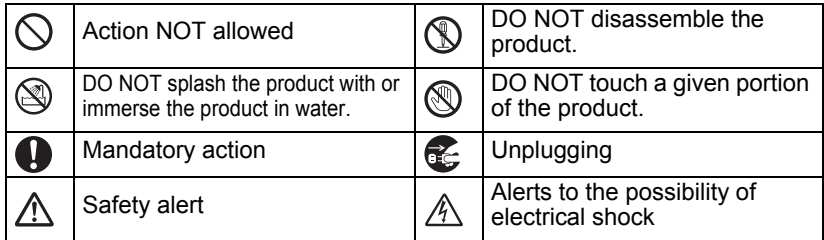

## **WARNING**

## **P-touch Labeler**

Follow these guidelines to avoid fire, electric shock, the risk of injury and/or damage.

- DO NOT allow the printer to get wet in any way.
- **IO DO NOT touch any metal parts near the** print head. The print head becomes very hot during use and remains very hot immediately after use. Do not touch it directly with your hands.

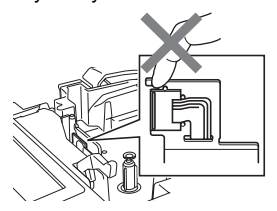

- DO NOT disassemble the P-touch labeler. For inspection, adjustment, and repair of the printer, contact the retail outlet where the P-touch labeler was purchased or your local authorized service center.
- $\bigcirc$  Plastic bags are used in the packaging of your printer. To avoid danger of suffocation, keep these bags away from babies and children.
- **B** Disconnect the AC adapter and remove batteries immediately and stop using when you notice abnormal odor, heat. discoloration deformation or anything unusual while using or storing it.
- $\heartsuit$  To prevent damage, do not drop or hit the P-touch labeler.

DO NOT use the P-touch labeler with a foreign object in it. If water, metallic substance or any foreign object enters the P-touch labeler, disconnect the AC adapter and remove batteries, and contact the retail outlet where the P-touch labeler was purchased or your local authorized service center.

e

#### **INTRODUCTION**

## **WARNING**

#### **Battery**

Follow these guidelines to avoid liquid leakage, heat, rupture of the battery and cause personal injury.

DO NOT throw into fire, heat up, short-circuit, recharge, or disassemble the battery.

#### **AC adapter**

Follow these guidelines to avoid fire, damage, electric shock, failure or the risk of injury.

- **A** Always use the specified voltage (120V) and the suggested AC adapter. Failure to observe this may result in an accident or damage. Brother shall not assume any responsibility for any accident or damage resulting from not using the specified AC adapter, adapter cord.
- $\bigcirc$  DO NOT connect the enclosed AC adapter , adapter cord to other products.
- A Unplug the AC adapter cord immediately and stop using the Ptouch labeler during an electrical storm. There may be a remote risk of electric shock from lightning.
- **Tape Cutter**
- **IO DO NOT touch the blade of the cutter** unit.

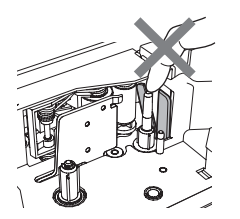

- $\bigcap$  DO NOT touch the AC adapter or power plug with wet hands.
- $\bigcirc$  DO NOT use the AC adapter in places of high humidity such as bathrooms.
- $\bigcirc$  DO NOT use a damaged adapter cord or power plug.
- $\bigcirc$  DO NOT place heavy objects on, damage or modify the adapter cord or plug. Do not forcibly bend or pull the adapter cord.
- $\bigcirc$  DO NOT drop, hit or otherwise damage the AC adapter.
- **Make sure that the plug is fully** inserted in the power outlet. Do not use an outlet that is loose.

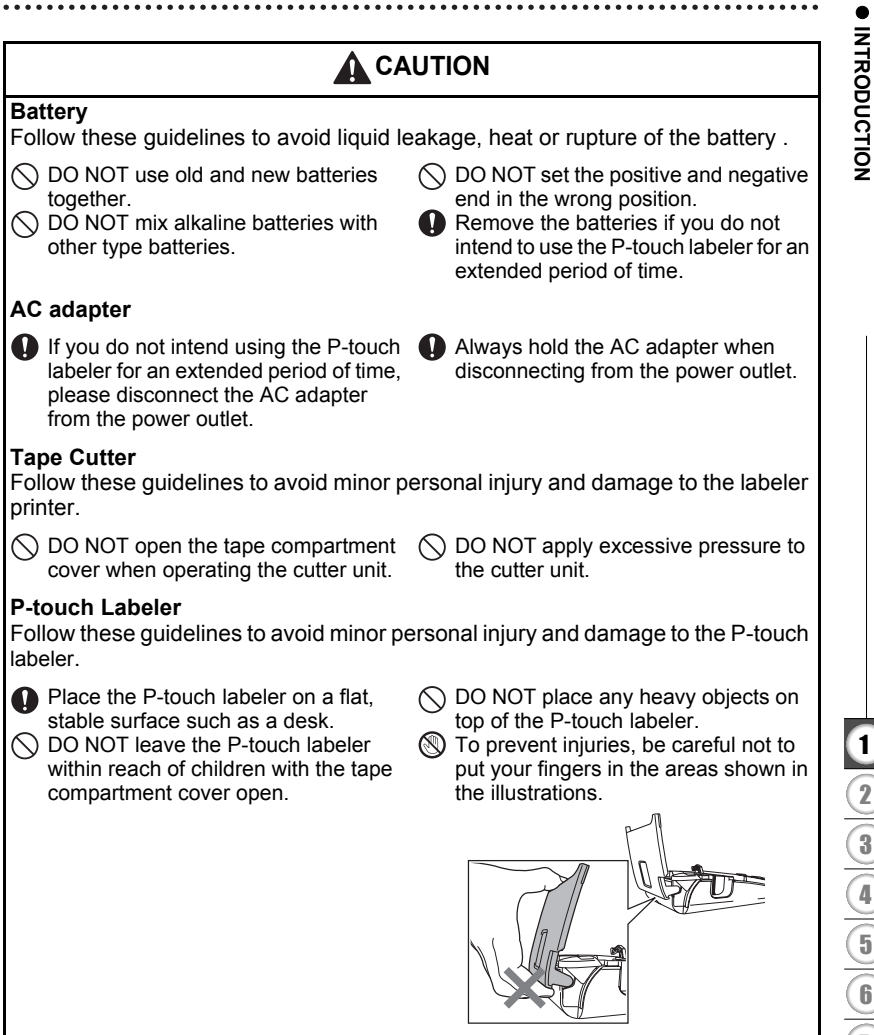

#### **INTRODUCTION**

## **General Precautions**

- <span id="page-13-0"></span>• DO NOT install this machine near any device that will cause electromagnetic interference.This machine may malfunction if left near a television, radio, etc.
- DO NOT use the P-touch labeler in any way or for any purpose not described in this guide. Doing so may result in accidents or damage the machine.
- DO NOT put any foreign objects into the tape exit slot, or AC adapter connector , etc.
- DO NOT touch the print head with your fingers.Use the optional print head cleaning cassette (TZ-CL4), the self-cleaning function of the printer or a soft wipe (e.g. a cotton swab) when cleaning the print head ([refer to "Cleaning the Unit" on page 53.](#page-58-6)).
- DO NOT clean the machine with alcohol or other organic solvents. Only use a soft, dry cloth.
- DO NOT place the P-touch labeler in direct sunlight, near heaters or other hot appliances, in any location exposed to extremely high or low temperatures, high humidity, or dusty locations. Standard operating temperature range: 50<sup>°</sup>F to 95<sup>°</sup>F.
- DO NOT leave any rubber or vinyl on the printer for an extended period of time, otherwise the printer may be stained.
- Depending on the environmental conditions and the applied settings, some characters or symbols may be difficult to read.
- Use only Brother TZ tapes with this machine. Do not use tapes that do not have the  $\mathbb{T} \leq \mathbb{T}$  mark.
- DO NOT pull or apply pressure to the tape in the cassette. Otherwise the tape cassette or printer may be damaged.
- DO NOT try to print labels using an empty tape cassette or without a tape cassette set in the P-touch labeler. Doing so will damage the print head.
- DO NOT attempt to cut the tape while printing or feeding since this will damage the tape.
- We strongly recommend that you read this User's Guide carefully before using your P-touch labeler, and then keep it nearby for future reference.
- Depending on the location, material, and environmental conditions, the label may unpeel or become irremovable, the color of the label may change or be transferred to other objects. Before applying the label, check the environmental condition and the material.
- DO NOT expose the tape cassettes to direct sunlight, high temperatures, high humidity, or dust. Store tape cassettes in a cool, dark place. Use the tape cassettes soon after opening the tape cassette package.
- Markings made with oil-based or water-based ink may be visible through a label affixed over them. To hide the markings, use two labels layered on top of each other or use a darkcolored label.
- Any data stored in memory will be lost due to failure or repair of the P-touch labeler, or if the battery expires.
- When power is disconnected for more than two minutes, all text and format settings will be cleared. Any text files stored in the memory will also be cleared.
- Note that Brother Industries, Ltd does not assume responsibility for any damage, etc. arising from failure to follow the precautions listed.

e

**INTRODUCTION**

**INTRODUCTION** 

## **Symbols Used in this Guide**

<span id="page-14-0"></span>The following symbols are used throughout this guide to indicate additional information.

- : This symbol indicates information or directions that may result in damage or  $\left( \mathbf{I}\right)$ injury if ignored, or operations that will result in errors.
- : This symbol indicates information or directions that may help you understand and use the P-touch labeler more efficiently.

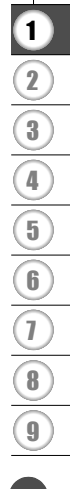

# <span id="page-15-3"></span><span id="page-15-0"></span>**GETTING STARTED**

## **Unpacking Your P-touch labeler**

<span id="page-15-1"></span>Check that the package contains the following before using your P-touch labeler.

## **P-touch labeler PT-2030 Starter Tape Cassette**

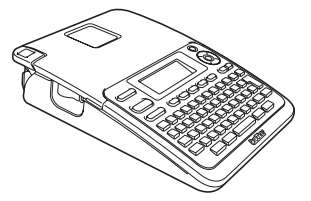

**AC adapter (Optional on the PT-2030.)**

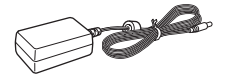

<span id="page-15-2"></span>The plug may differ by countries.

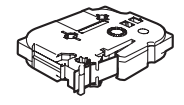

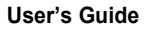

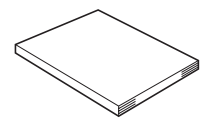

## **General Description**

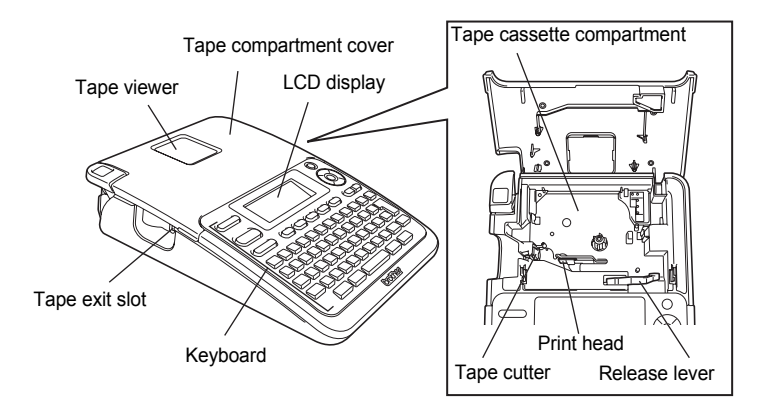

When shipped from the factory, the LCD display is covered with a protective sheet to prevent damage. Remove this sheet before using the P-touch.

e

 **GETTING STARTED**

**GETTING STARTED** 

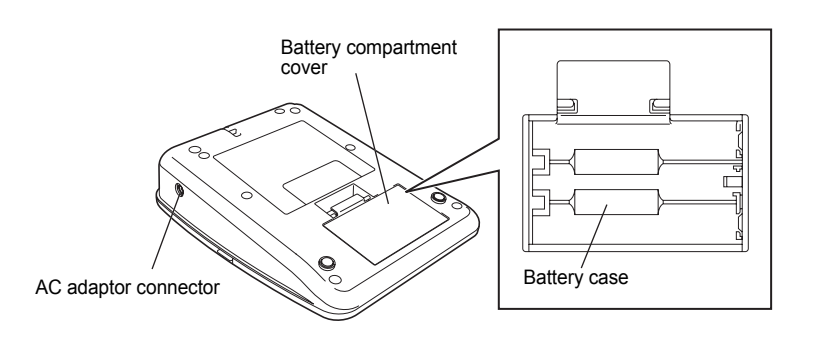

**LCD Display & Keyboard**

## <span id="page-16-1"></span><span id="page-16-0"></span>**LCD Display**

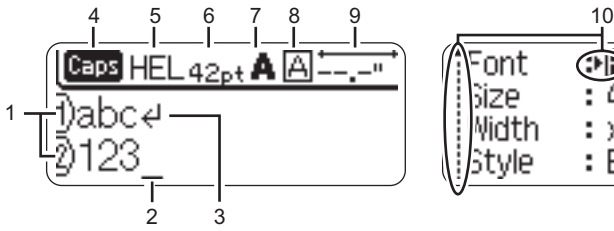

## <span id="page-16-3"></span>**1. Line number**

Indicates line number within the label layout.

## **2. Cursor**

Characters are entered to the left of the cursor. Indicates the current data input position.

## <span id="page-16-4"></span>**3. Return mark**

Indicates the end of a line of text.

## **4. Caps mode**

 $\left( \mathbf{I}\right)$ 

<span id="page-16-2"></span>Indicates that the Caps mode is on.

# **5.~8. Style guidance**

nnt 31.ZP

Wirlth tvle

Indicates the current font (5), character size (6), character style (7) and frame (8) settings.

RL.

'nt

## **9. Tape length**

<span id="page-16-5"></span>Indicates the tape length for the text entered.

## **10.Cursor selection**

Use the  $\triangle$  and  $\nabla$  keys to select menu items and the  $\triangleleft$  and  $\triangleright$  keys to change the settings.

Refer to ["LCD Display" on page 18](#page-23-2) for changing.

**GETTING STARTED**

## <span id="page-17-1"></span><span id="page-17-0"></span>**Key Names and Functions**

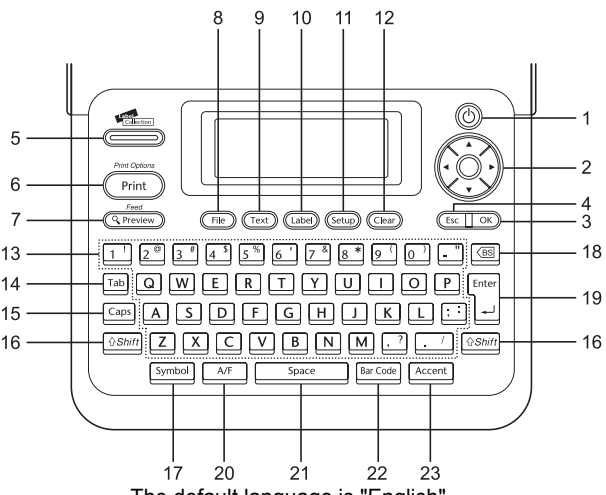

The default language is "English".

#### 1. **Power**

Turns the P-touch labeler on and off.

#### 2. **Cursor** ( $\triangle \blacktriangledown \blacktriangle \blacktriangleright$ )

Moves the cursor in the direction of the arrow.

## 3. **OK**

Selects the displayed option.

#### 4. **Escape**

Cancels the current command and returns the display to the data entry screen or the previous step.

#### 5. **Label Collection**

Enables label collections to be selected and printed.

#### 6. **Print**

- Prints the current label design onto the tape.
- Opens the Print Options menu when used in combination with the **Shift** key.

#### 7. **Preview**

Displays a preview of the label.

#### 8. **File**

Enables frequently used labels in the file memory to be printed, opened, saved, or deleted.

e

 **GETTING STARTED**

**GETTING STARTED** 

9. **Text**

- Enables character attributes for the label to be set.
- Character attributes can be set for each line of the label when the Text menu is opened in combination with the **Shift** key.

## 10. **Label**

Enables label attributes for the label to be set.

## 11. **Setup**

Enables operating preferences (Bar Code, LCD Contrast, etc.) for the Ptouch labeler to be set.

## 12. **Clear**

Clears all text entered, or all text and current label settings.

#### 13. **Letter**

- Use these keys to type letters or numbers.
- Uppercase letters and symbols can be entered using these keys in combination with the **Caps** or **Shift** key.
- 14.**Tab**

Inserts a tab to the position of the cursor in the text entry screen.

## 15. **Caps**

Turns Caps mode on and off.

## 16. **Shift**

Use this key in combination with the letter and number keys to type uppercase letters or the symbols indicated on the number keys.

## 17. **Symbol**

Use this to select and enter a symbol from a list of available symbols.

## 18. **Backspace**

Deletes the character to the left of the cursor.

## 19. **Enter**

- Enters a new line when entering text.
- Enters a new block when used in combination with the **Shift** key.

## 20. **Auto-Format**

Enables labels to be created using predefined templates or block formats.

## 21. **Space**

- Enters a blank space.
- Returns a setting to the default value.

## 22. **Bar Code**

- Opens Bar Code Input screen.
- Opens Bar Code Setup screen when used with the **Shift** key.

## 23. **Accent**

Use this to select and enter an accented character.

1 2 3 4 5 6 7 8 9

### **GETTING STARTED**

## <span id="page-19-3"></span>**Power Supply**

## <span id="page-19-2"></span><span id="page-19-1"></span><span id="page-19-0"></span>**Battery**

After making sure that the power is off, remove the battery compartment cover on the back of the machine. If the batteries are already in the machine, remove them. **1**

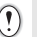

Make sure that the power is turned off when replacing batteries.

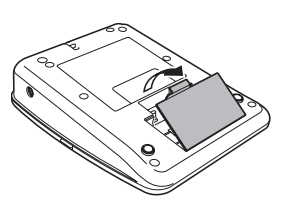

**2** Insert six new AA-size alkaline batteries (LR6), making sure that the positive (+) and negative (-) ends of the batteries match the positive  $(+)$  and negative (-) marks inside the battery compartment.

Always replace all six batteries at the same time using brand new ones.

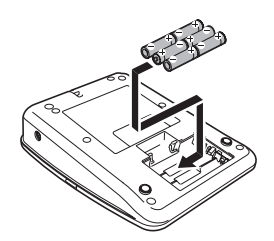

**3** Attach the battery compartment cover by inserting the three hooks at the bottom into the slots on the machine, then pushing down firmly until it snaps into place.

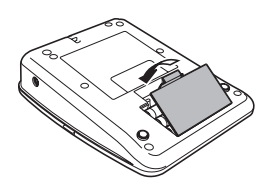

• Remove the batteries if you do not intend to use the P-touch labeler for an extended period of  $\left(\mathbf{1}\right)$ time.

e

 **GETTING STARTED**

**GETTING STARTED** 

## <span id="page-20-0"></span>**AC Adapter (Optional on the PT-2030.)**

Connect the AC adapter directly to the P-touch labeler.

<span id="page-20-1"></span>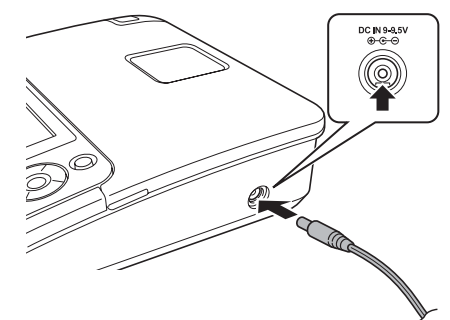

- Insert the plug on the AC adapter cord into the connector marked DC IN 9-9.5V on the P-touch labeler. **1**
- Insert the AC adapter plug into a standard electrical outlet. **2**
- Turn the P-touch labeler off before disconnecting the AC adapter.
	- Do not pull or bend the AC adapter cord.

To safe guard and backup the labeler's memory, when the AC adapter is unplugged it is recommended to have AA-size alkaline batteries (LR6) installed into the machine.

## **WARNING**

- Use only the adapter, which is designed exclusively for your P-touch. Failure to observe this may result in an accident or damage. Brother shall not assume any responsibility for any accident or damage resulting from not using the specified AC adapter.
- Do not connect the AC adapter to a non-standard electrical outlet. Failure to observe this may result in an accident or damage. Brother shall not assume any responsibility for any accident or damage resulting from not using a standard electrical outlet.

# **A** CAUTION

- Disconnect the AC adapter from the P-touch and electrical outlet when you do not intend to use the P-touch for an extended period.
- When power is disconnected for more than two minutes, all text and format settings will be cleared. Any text files stored in the memory will also be cleared.

#### **GETTING STARTED**

## **Inserting a Tape Cassette**

<span id="page-21-1"></span><span id="page-21-0"></span>Tape cassettes of 0.13", 0.23", 0.35", 0.47" or 0.70" (3.5mm, 6mm, 9mm, 12mm or 18mm) width can be used in your P-touch labeler. Use only Brother tape cassettes with the  $T\ddot{\mathbf{z}}$ mark.

- If the new tape cassette has a cardboard stopper, be sure to  $\left( \mathbf{r} \right)$ remove the stopper before inserting the cassette.
	- If the ink ribbon is loose, use your finger to wind the toothed wheel in the direction of the arrow as shown on the tape cassette.

Check that the end of the tape is not bent and that it passes through the tape guide. If the tape is not passed through, pass it through the tape guide referring to the illustration. **1**

After making sure that the power is off, lift open the **2** tape compartment cover. If there is already a tape cassette in the machine, remove it by pulling it straight up.

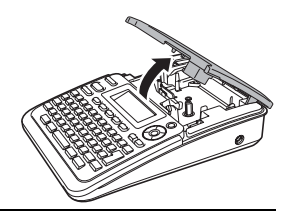

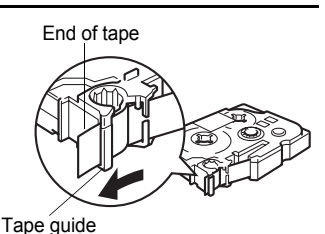

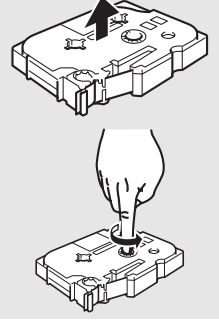

- Insert the tape cassette into the tape compartment, with the end of the tape facing the machine's tape exit slot, and press firmly until you hear a click. **3**
	- When inserting the tape cassette, make sure that the tape and ink ribbon do not catch on the print head.

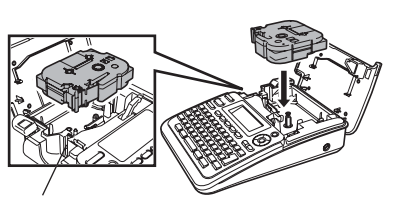

Tape exit slot

#### Close the tape compartment cover. **4**

Make sure that the release lever is up when closing the tape compartment cover. The tape compartment cover cannot be closed if the release lever is pressed down.

- Be sure to feed tape to remove any slack in the tape and ink ribbon after inserting the tape cassette, by holding down the **Shift** key and pressing the **Preview** key.
	- **Do not pull the label coming out of the tape exit slot. Doing so will cause the ink ribbon to be discharged with the tape.**
	- Store tape cassettes in a cool dark location, away from direct sunlight and high temperature, high humidity, or dusty locations. Use the tape cassette as quickly as possible after opening the sealed package.

## <span id="page-22-1"></span>**Turning Power On/Off**

<span id="page-22-0"></span>Press the **Power** key to turn the P-touch labeler on.

Press the **Power** key again to turn the P-touch labeler off.

- Your P-touch labeler has a power saving function that automatically turns itself off if no key is pressed within a certain time under certain operating conditions. Refer to the Auto Power-Off Time table below for details.
	- If the batteries are installed or the P-touch labeler is connected to an electrical outlet by the AC adapter, the previous session's information is displayed when the power is turned on.

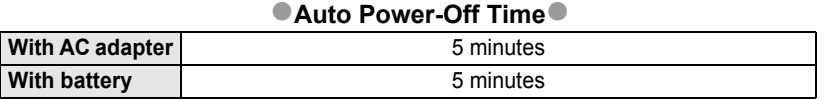

# 1 2 3 4 5 6 7 8 9

#### Turning Power On/Off Download from Www.Somanuals.com. All Manuals Search And Download.

## **GETTING STARTED**

## **Feeding Tape**

## <span id="page-23-1"></span><span id="page-23-0"></span>**Feed function**

The Feed function feeds 0.98" (25mm) of blank tape.

- Be sure to feed tape to remove any slack in the tape and ink ribbon after inserting the tape  $\left( \mathbf{I} \right)$ cassette.
	- **Do not pull the label coming out of the tape exit slot. Doing so will cause the ink ribbon to be discharged with the tape.**
	- Do not block the tape exit slot during printing or when feeding tape. Doing so will cause the tape to jam.
	- Hold down the **Shift** key and press the **Preview** key. **1**
- The message "Feeding Tape... Please Wait" appears while the tape is fed. **2**
	-

To exit or cancel this function press **Escape**.

## <span id="page-23-4"></span>**LCD Display**

## <span id="page-23-3"></span><span id="page-23-2"></span>**LCD Contrast**

You can change the contrast setting of the LCD display to one of five levels (+2, +1, 0, -1, -2) to make the screen easier to read. The default setting is "0".

- Press the **Setup** key to display the Setup menu, select "LCD Contrast" using the  $\triangle$  or  $\blacktriangledown$  key, and then press the **OK** or **Enter** key. **1**
- Select a contrast level using the  $\triangle$  or  $\blacktriangledown$  key. The screen contrast changes each time you press the  $\triangle$  or  $\blacktriangledown$  key, allowing you to set the most suitable contrast. **2**
- Press the **OK** or **Enter** key. **3**
	- Press the **Escape** key to return to the previous step.
	- Pressing the **Space** key on the contrast setting screen sets the contrast to the default value "0".

e

 **GETTING STARTED**

**GETTING STARTED** 

## <span id="page-24-3"></span>**Setting Language and Unit**

## <span id="page-24-1"></span><span id="page-24-0"></span>**Language**

- Press the **Setup** key to display the Setup menu, select "Language" using the  $\triangle$ or ▼ key, and then press the OK or **Enter** key. **1**
- Select a language for menu commands and messages shown on the LCD display by using the  $\triangle$  or  $\nabla$  key. The language can be selected from "Český", "Dansk", "Deutsch", "English", "Español", "Français", "Hrvatski", "Italiano", "Magyar", "Nederlands", "Norsk", "Polski", "Português", "Română", "Slovenski", "Slovenský", "Suomi", "Svenska" **2**

or "Türkçe".

**3**

Press the **OK** or **Enter** key.

Press the **Escape** key to return to the previous step.

## <span id="page-24-2"></span>**Unit**

- Press the **Setup** key to display the Setup menu, select "Unit" using the  $\triangle$  or  $\blacktriangledown$ key, and then press the **OK** or **Enter** key. **1**
- Select a unit for dimensions shown on the LCD display by using the  $\triangle$  or  $\blacktriangledown$  key. Either "inch" or "mm" can be selected. **2**
- Press the **OK** or **Enter** key. **3**

The default setting is "inch". Press the **Escape** key to return to the previous step.

# <span id="page-25-0"></span>**EDITING A LABEL**

## <span id="page-25-12"></span><span id="page-25-11"></span><span id="page-25-10"></span>**Entering and Editing Text**

## <span id="page-25-8"></span><span id="page-25-2"></span><span id="page-25-1"></span>**Entering Text from the Keyboard**

• The keyboard of your P-touch labeler can be used in the same way as a standard computer keyboard.

## <span id="page-25-3"></span>**Adding a New Line**

- To end the current line of text and start a new line, press the **Enter** key. A return mark appears at the end of the line and the cursor moves to the start of the new line.
- $\left( \mathbf{I} \right)$
- There is a maximum number of lines of text that can be entered for each tape width. A maximum of 5 lines for 0.70" (18mm) tape, 3 lines for 0.47" (12mm) tape, 2 lines for 0.35" (9mm) and 0.23" (6 mm) tape, and 1 line for 0.13" (3.5mm) tape.
	- If you press the **Enter** key when five lines already exist, an error message is displayed.
	- To change the character attribute of each line, refer to ["Setting Character Attributes by Each](#page-30-2)  [Line" on page 25.](#page-30-2)

## <span id="page-25-4"></span>**Adding a New Block**

- To create a new block of text/lines to the right of your current text, press the **Enter** key while holding down the **Shift** key. A  $\mathbf{m}$  mark will appear at the end of the block and the cursor moves to the start of the new block.
	- A maximum of 5 blocks can be entered in one label.

## <span id="page-25-9"></span><span id="page-25-5"></span>**Moving the Cursor**

- Press the  $\blacktriangle$ ,  $\blacktriangledown$ ,  $\blacktriangleleft$  or  $\blacktriangleright$  key to move the cursor one space or line.
- To move the cursor to the beginning or end of the current line, hold down the **Shift** key and then press the  $\blacktriangleleft$  or  $\blacktriangleright$  key.
- To move the cursor to the very beginning or end of the text, hold down the **Shift** key and then press the  $\triangle$  or  $\nabla$  key.

## <span id="page-25-6"></span>**Inserting Text**

• To insert additional text into an existing line of text, move the cursor to the character to the right of the position where you want to start inserting text and then enter the additional text. The new text is inserted to the left of the cursor.

## <span id="page-25-7"></span>**Inserting a Tab**

- To insert a tab space between the existing line of text, move the cursor where you wish to add a tab and press the **Tab** key. A  $\mathbf{r}$  mark appears to indicate the position which the tab space will be entered.
	- To change the length setting of the tab, refer to ["Setting Label Attributes" on page 29](#page-34-0).
	- The tab space can also be entered by pressing the **Setup** key to open the Setup menu and selecting "Tab" by using  $\triangle$  or  $\nabla$  key, and then pressing the **OK** or **Enter** key.

## <span id="page-26-0"></span>**Deleting Text**

## ■ Deleting one character at a time

• To delete a character from an existing line of text, move the cursor to the character to the right of the position you want to start deleting text and then press the **Backspace** key. The character to the left of the cursor is deleted each time the **Backspace** key is pressed.

If you hold down the **Backspace** key, the characters left of the cursor are deleted continuously.

## ■ Deleting all text at once

<span id="page-26-2"></span>Use the **Clear** key to delete all text at once.

<span id="page-26-1"></span>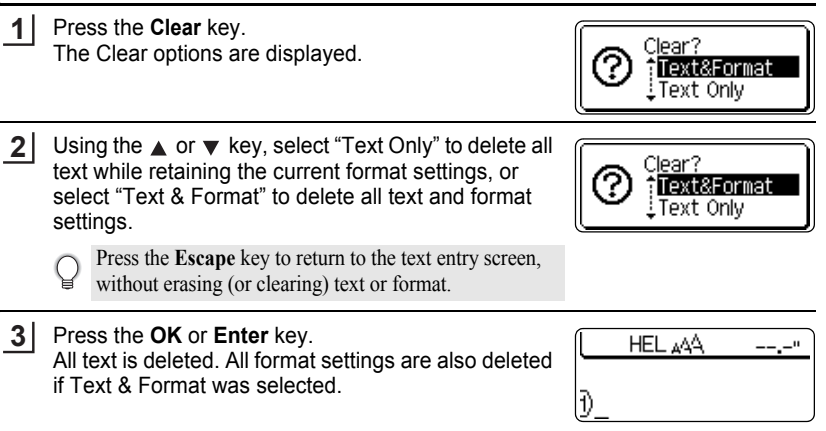

#### **EDITING A LABEL**

## <span id="page-27-3"></span><span id="page-27-2"></span>**Entering Symbols**

<span id="page-27-0"></span>In addition to the symbols available on the keyboard, there are various symbols (including international and extended ASCII characters) available with the symbol function.

To enter a symbol, use the Symbol function (see below).

Alternatively, hold down the **Shift** key and then press a key on the keyboard to enter the symbol printed on the selected key's upper-right corner.

## <span id="page-27-1"></span>**Entering Symbols Using the Symbol Function**

#### Press the **Symbol** key. **1**

A list of symbol categories and symbols in that category is displayed.

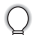

The last symbol entered is selected in the displayed list.

- Select a symbol category (Punctuation, Business, Mathematics, etc.) using the  $\blacktriangle$ or  $\blacktriangledown$  key or by pressing the **Symbol** key repeatedly, and then select a symbol using the  $\blacktriangleleft$  or  $\blacktriangleright$  key. **2**
- Press the **OK** or **Enter** key. The selected symbol is inserted into the line of text. **3**
	- Press the **Escape** key to return to the previous step.

 $\bullet$ 

 **EDITING A LABEL**

EDITING A LABEL

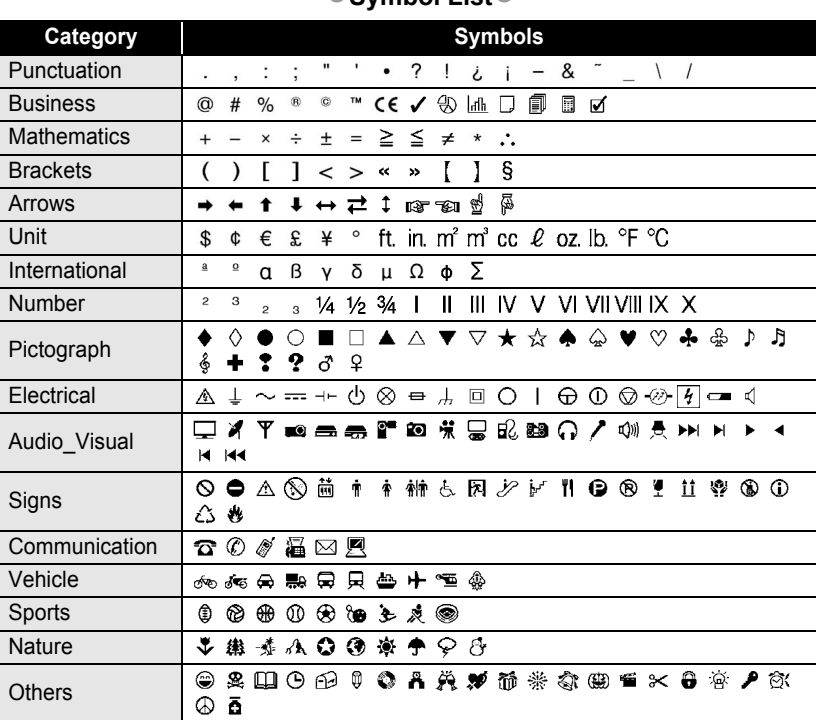

<span id="page-28-0"></span>**Symbol List** 

The use of the CE mark is strictly governed by one or more European Council directives. Ensure that any labels you produce which use this mark conform with the relevant directives.

## <span id="page-29-1"></span>**Entering Accented Characters**

<span id="page-29-0"></span>The P-touch labeler can display and print a set of accented characters such as other language specific characters.

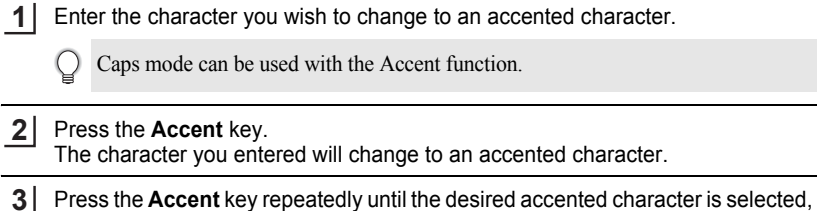

**3** Press the Accent key repeatedly until the desired accented character is selected, or select it by using the  $\blacktriangleleft$  or  $\blacktriangleright$  key.

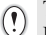

The order of accented characters displayed will differ depending on the selected LCD language.

- Press the **OK** or **Enter** key. The selected accented character is inserted into the line of text. **4**
- Press the **Escape** key to return to the previous step.
- Refer to the Accented Character List table for a complete list of all accented characters available.

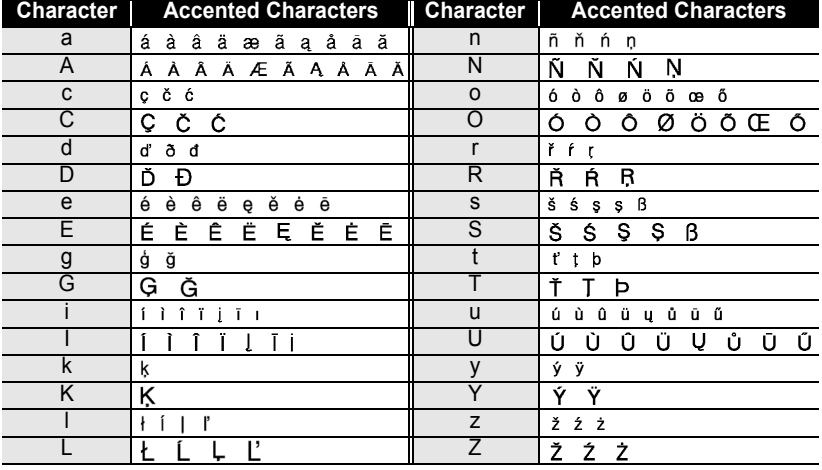

## <span id="page-29-2"></span> $\bullet$  **Accented Character List** $\bullet$

**24** Entering Accented Characters Download from Www.Somanuals.com. All Manuals Search And Download.

e

 **EDITING A LABEL**

<span id="page-30-7"></span><span id="page-30-6"></span><span id="page-30-4"></span>EDITING A LABEI

## <span id="page-30-5"></span><span id="page-30-3"></span>**Setting Character Attributes**

## <span id="page-30-1"></span><span id="page-30-0"></span>**Setting Character Attributes by Label**

Using the **Text** key, you can select a font and apply size, width, style, line, and alignment attributes.

Press the **Text** key. **1**

The current settings are displayed.

- Select an attribute using the  $\triangle$  or  $\blacktriangledown$  key, and then set a value for that attribute using the  $\blacktriangleleft$  or  $\blacktriangleright$  key. **2**
- Press the **OK** or **Enter** key to apply the settings. **3**

New settings are NOT applied if you do not press the **OK** or **Enter** key.

- Press the **Escape** key to return to the previous step.
	- Press the **Space** key to set the selected attribute to the default value.
	- Refer to the Setting Options table for a list of all available settings.
	- Small characters may be difficult to read when certain styles are applied (e.g. Shadow + Italic).

## <span id="page-30-2"></span>**Setting Character Attributes by Each Line**

When a label consists two or more lines of text, you can set different value of character attributes (font, size, width, style, line and alignment) for each line.

Move the cursor to the line you wish to change the character attribute by using the  $\triangle$  or  $\nabla$  key. Next, press the **Text** key while holding down **Shift** key to display the attributes.  $(A \text{ on the screen indicates that you are now})$ applying the attribute for that specific line only.)

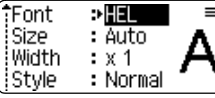

When different value of attribute is set for each line, the value  $\left( \mathbf{?}\right)$ will be displayed as \*\*\*\* when you press the **Text** key. When you change the setting on this screen by using the  $\triangle$  or  $\nabla$  key, the same change will be applied to all lines of the label.

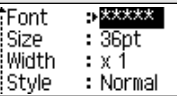

**EDITING A LABEL** . . . . . .

.....

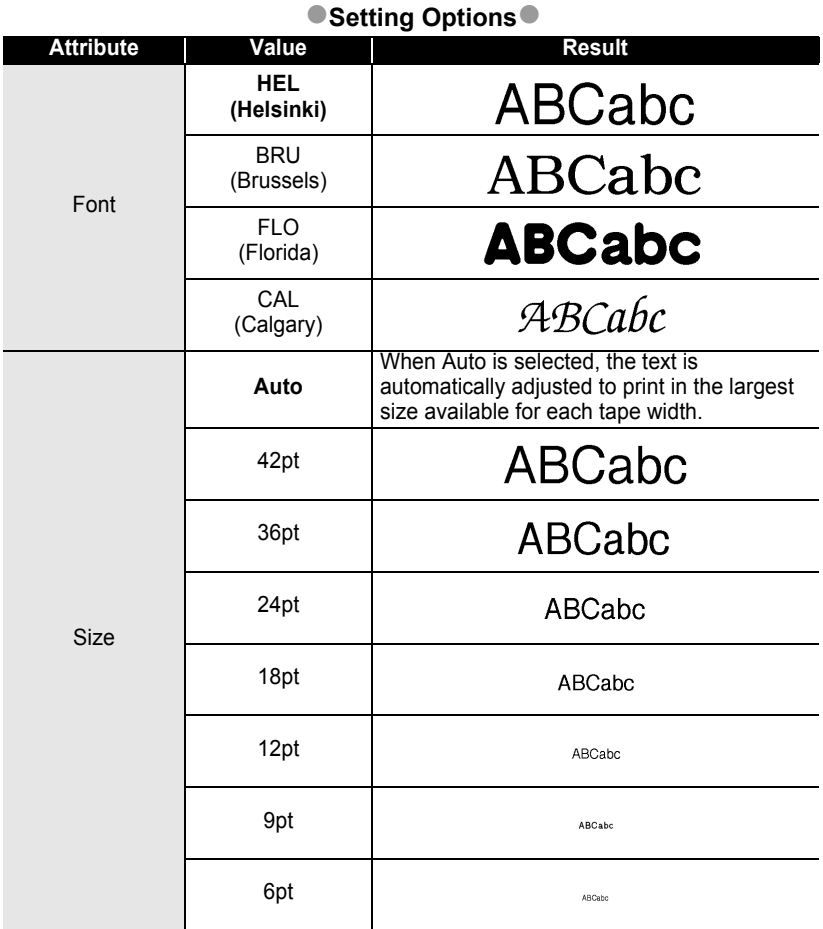

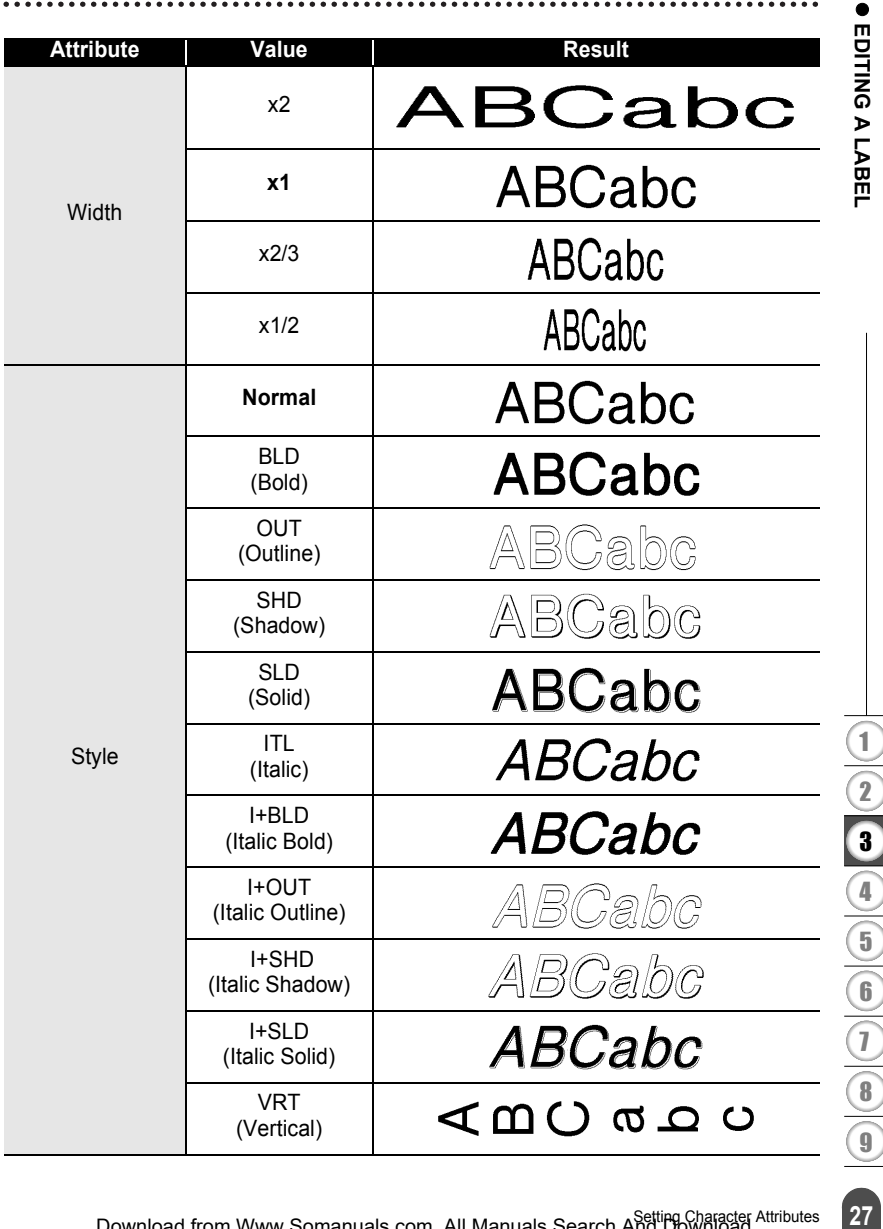

1\_1\_2\_3\_4\_5\_6\_7\_6\_7\_6

#### **EDITING A LABEL**

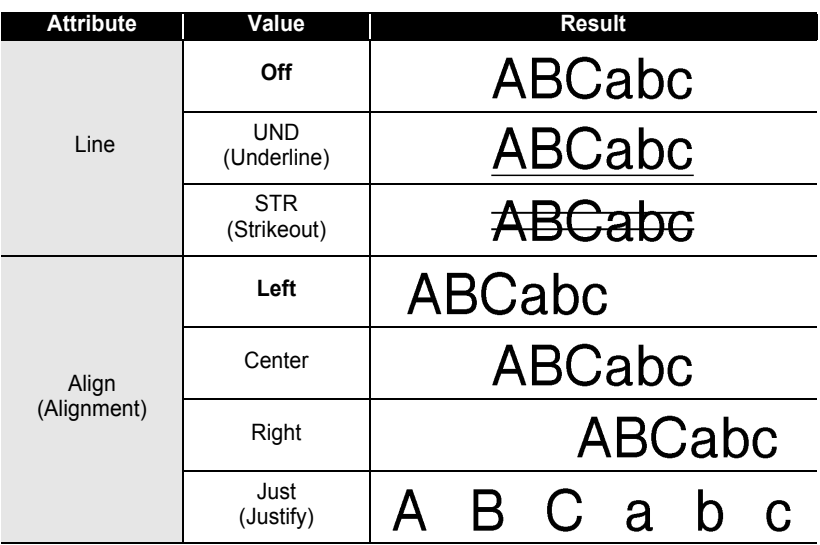

## <span id="page-33-0"></span>**Setting Auto Fit Style**

When "Size" is set to "Auto" and "Length" is set to a specific length, you can select the way of reducing the text size to fit within the label length. When "Text Size" is selected, the total text size is modified to fit within the label.

When "Text Width" is selected, the text width will be reduced to the size of x1/2 setting. (If further size reduction is required to fit the text into the selected label length, the total text size will be modified after reducing the text width to x1/2 setting.)

- Press the **Setup** key to display the Setup menu, Select "Auto Fit Style" using the  $\triangle$  or  $\blacktriangledown$  key, and then press the **OK** or **Enter** key. The Auto Fit Style screen is displayed. **1**
- Select the style using the  $\triangle$  or  $\blacktriangledown$  key. **2**
- Press the **OK** or **Enter** key to apply the setting. **3**
- Press the **Escape** key to return to the previous step.
- Press the **Space** key to set the style to the default setting ("Text Size").

 **EDITING A LABEL**

<span id="page-34-3"></span><span id="page-34-1"></span><span id="page-34-0"></span>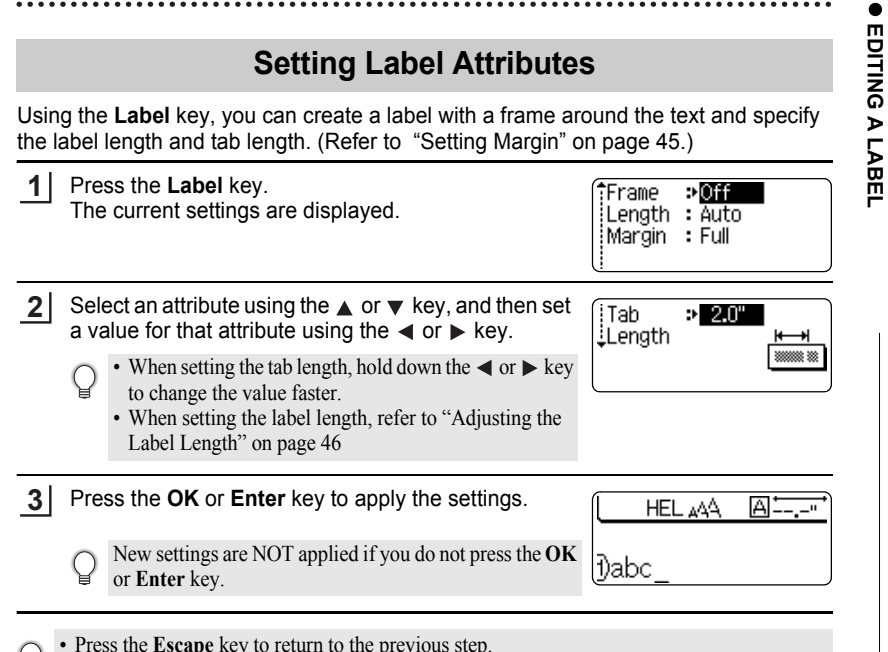

- Press the **Escape** key to return to the previous step.
- Press the **Space** key to set the selected attribute to the default value.
- Refer to the Setting Options table for a list of all available settings.

## <span id="page-34-2"></span>z**Frames**z

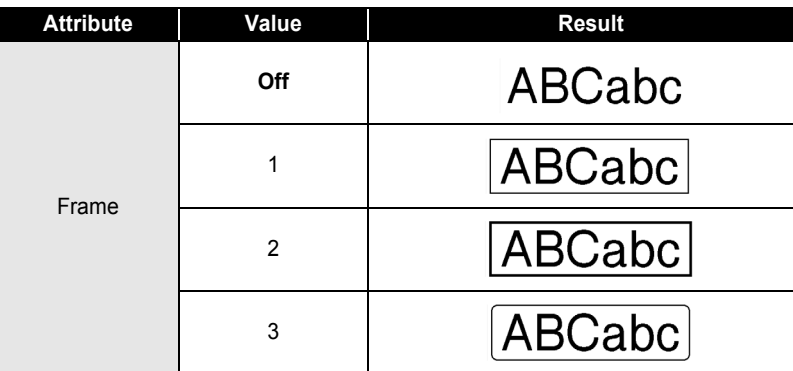

#### **EDITING A LABEL** ..

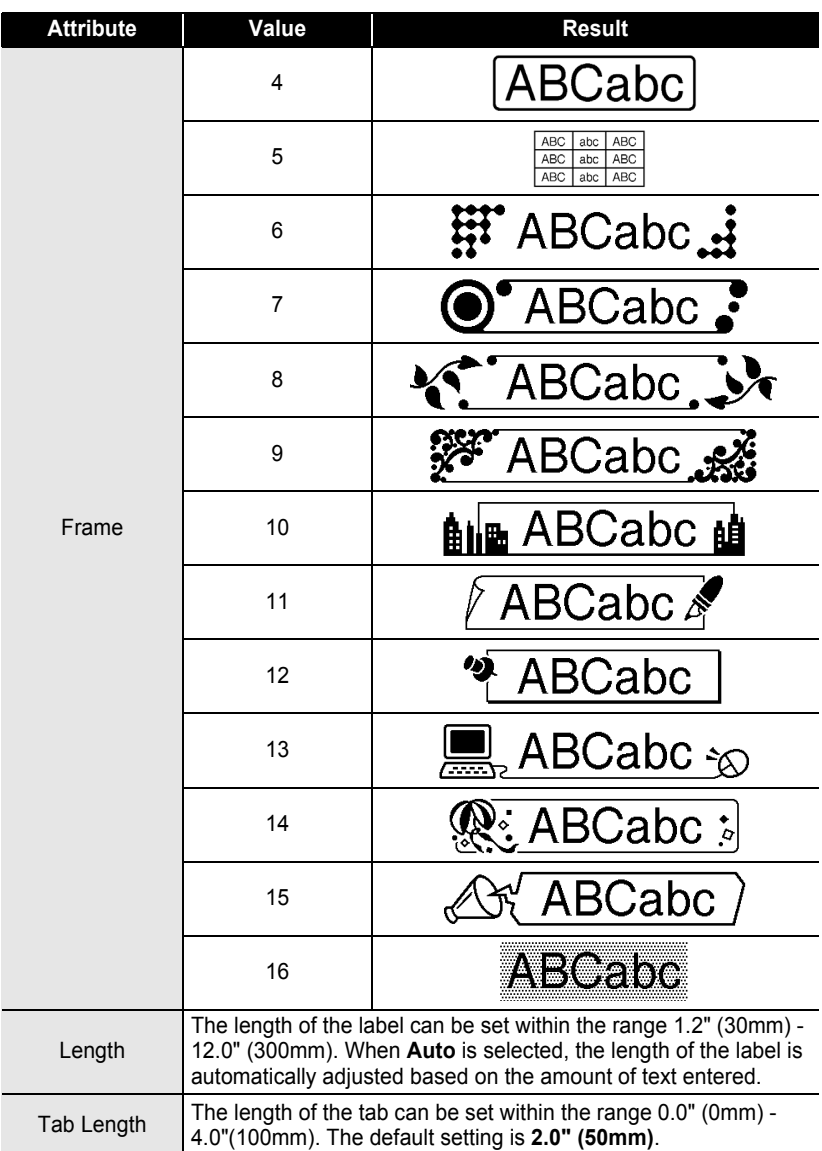

e

 **EDITING A LABEL**

EDITING A LABEL

## <span id="page-36-2"></span>**Using Auto-Format Layouts**

<span id="page-36-0"></span>Using the Auto-Format function you can quickly and easily create labels for a variety of purposes, such as file tabs, equipment labels, name badges, etc. Simply select a layout from the templates or block layouts, enter the text and apply formatting as desired.

Symbols and accented characters can also be used in auto-format layouts.

## <span id="page-36-1"></span>**Using Templates - Example creating an Asset Tag**

- Press the **Auto-Format** key to display the Auto-Format screen, and then select "Templates" using the  $\triangle$  or  $\nabla$  key. **1**
- Press the **OK** or **Enter** key. The last template used is displayed. **2**
- Select a template using the  $\triangle$  or  $\blacktriangledown$  key. **3**
- **4** Press the **OK** or **Enter** key. (Style) The Style screen is displayed. **Font** ान **Estyle** : Normal **5** Select an attribute using the  $\triangle$  or  $\blacktriangledown$  key, and then set (Style) a value for that attribute using the  $\triangleleft$  or  $\triangleright$  key. **Font** : HEL istyle ∌BLD **6** Press the **OK** or **Enter** key. (Bar Code Setup) The Bar Code Setup screen is displayed. Protocol:  $P$ CODE39 The Bar Code Setup screen is displayed only when a ! Width : Small  $: On$ HInder# layout containing a bar code is selected. **7** Select an attribute using the  $\triangle$  or  $\blacktriangledown$  key, and then set **(Bar Code Setup)** 
	- a value for that attribute using the  $\triangleleft$  or  $\triangleright$  key. The "C-Digit" (Check Digit) attribute is only available for the CODE39, I-2/5 and CODABAR protocols.
- **8** Press the **OK** or **Enter** key. Caps The template text entry screen is displayed. ै गिर्गिसिक • Caps mode can be used when entering text.
- 

 $p$ Off

**iC.Digit** 

 $\begin{tabular}{c} \hline \multicolumn{3}{c} {\textbf{}} & \multicolumn{3}{c} {\textbf{}} \\ \hline \multicolumn{3}{c} {\textbf{}} & \multicolumn{3}{c} {\textbf{}} \\ \multicolumn{3}{c} {\textbf{}} & \multicolumn{3}{c} {\textbf{}} \\ \multicolumn{3}{c} {\textbf{}} & \multicolumn{3}{c} {\textbf{}} \\ \multicolumn{3}{c} {\textbf{}} & \multicolumn{3}{c} {\textbf{}} \\ \multicolumn{3}{c} {\textbf{}} & \multicolumn{3}{c} {\textbf{}} \\ \multicolumn{3}{c} {\textbf{}} & \multicolumn{3}{c} {\text$ 

#### **EDITING A LABEL**

- Enter the text and then press the **OK** or **Enter** key. Repeat this for each text field. After all text fields are entered, the print menu is displayed when the **OK** or **Enter** key is pressed. **9**
- Print Edit Save Cancel
- Select "Print" using the **A** or  $\blacktriangledown$  key and then press the OK or Enter key to print the label. **10**
	- Select "Edit" to change the text data or style settings.
		- Select "Save" to store the label in a file memory.
			- Select "Cancel" to exit the Auto-Format function.
		- Select "Print Options" to set the print settings.
	- Press the **Escape** key to return to the previous step.
		- On the Style and Bar Code Setup screens, press the **Space** key to change the selected attribute to the default value.
		- Refer to the Templates table for a list of available templates.
		- To print multiple copies, sequentially numbered copies, or a mirror image of the label, with the print menu displayed hold down the **Shift** key and press the **Print** key to display the Print Options menu.
- If the width of the current tape cassette does not match the set width for the selected layout,  $\left( \mathbf{?}\right)$ an error message is displayed when you try to print the label. Press the **Escape** key or any other key to clear the error message, and insert a tape cassette of the correct width.
	- If the number of characters entered exceeds the limit, "Text Too Long!" is displayed when the **OK** or **Enter** key is pressed. Press the **Escape** key or any other key to clear the error message, and edit the text using fewer characters.

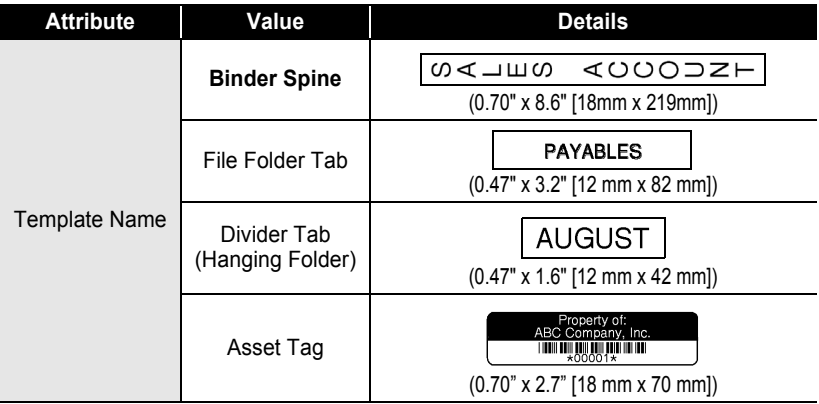

## <span id="page-37-0"></span>**•Templates**

# **ENGLISH**

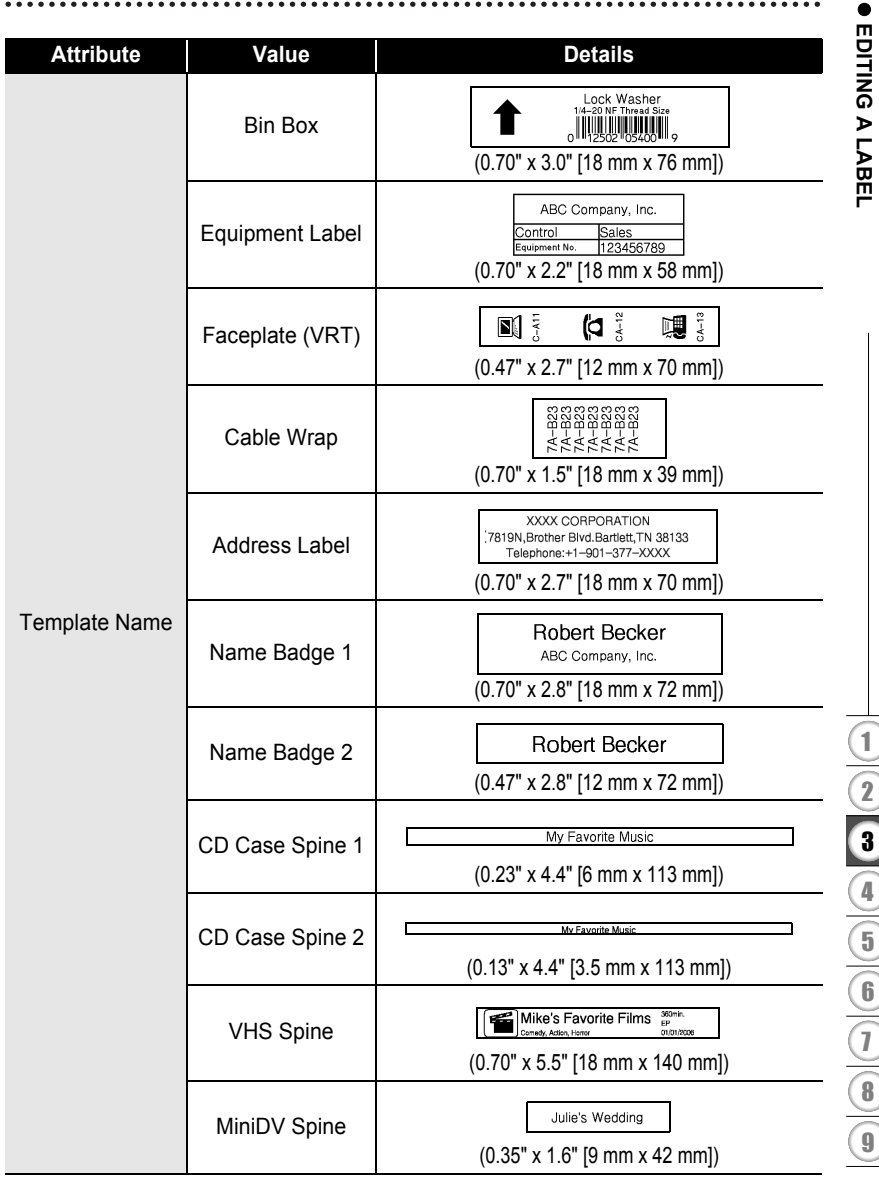

#### **EDITING A LABEL**  $\ddot{\phantom{a}}$

## <span id="page-39-0"></span>**Using Block Layouts**

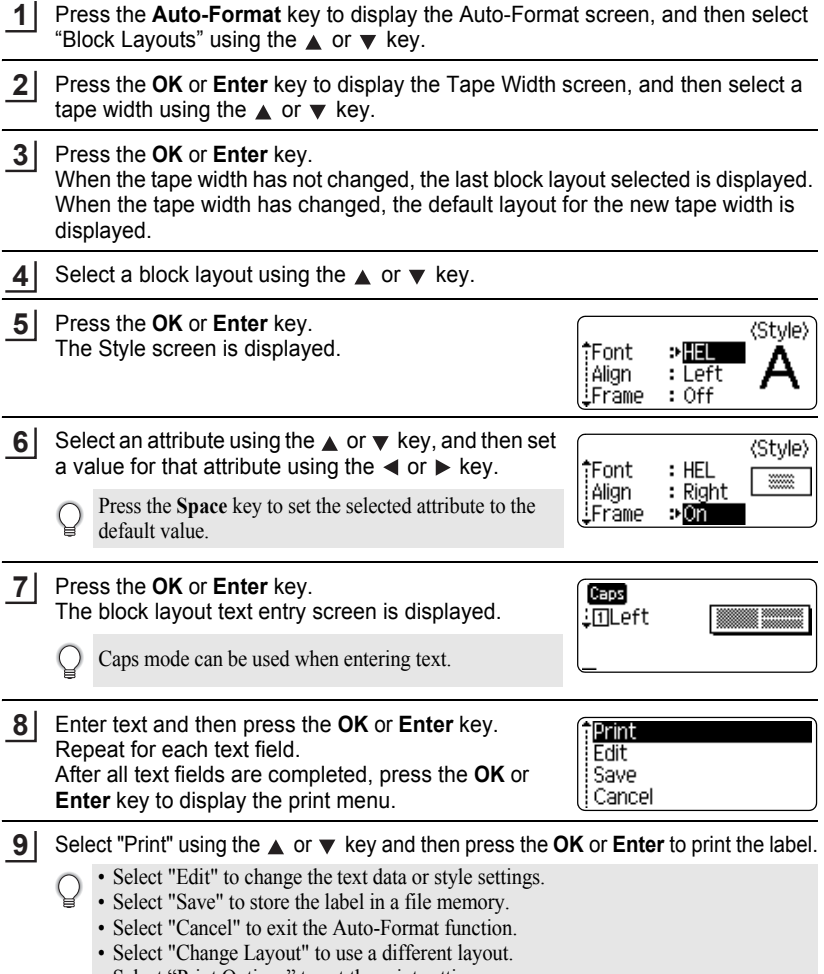

• Select "Print Options" to set the print settings.

e

 **EDITING A LABEL**

EDITING A LABEL

- Press the **Escape** key to return to the previous step.
- Refer to the Block Layouts table for a list of available block layouts.
- To print multiple copies, sequentially numbered copies, or a mirror image of the label, with the print menu displayed hold down the **Shift** key and press the **Print** key to display the Print Options menu.
- If the width of the current tape cassette does not match the set width for the selected layout,  $\left( \mathbf{I} \right)$ an error message is displayed when you try to print the label. Press the **Escape** key or any other key to clear the error message, and insert a tape cassette of the correct width.
	- If the number of characters entered exceeds the limit, "Text Too Long!" is displayed when the **OK** or **Enter** key is pressed. Press the **Escape** key or any other key to clear the error message, and edit the text using fewer characters.

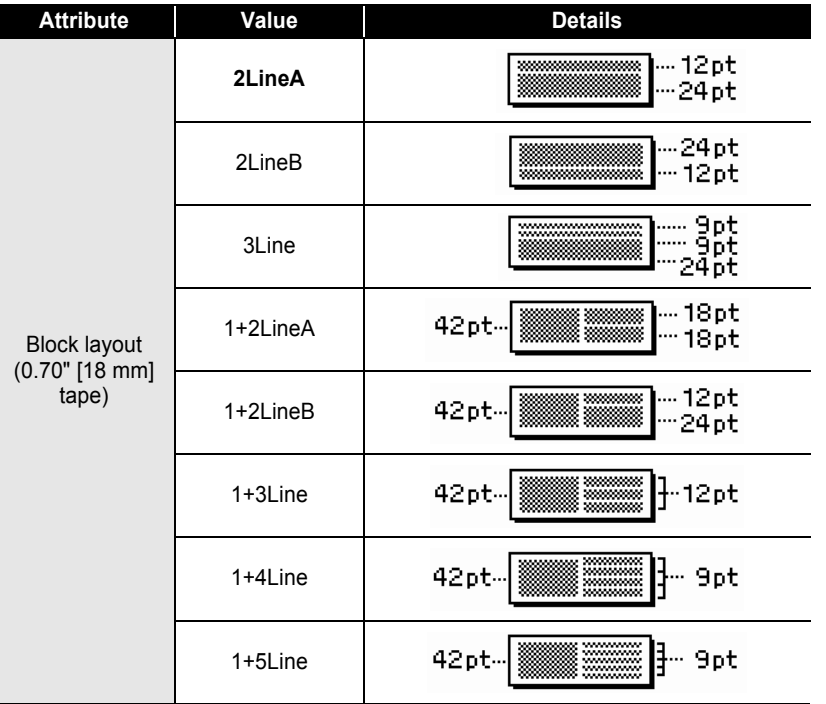

## <span id="page-40-0"></span>**Block Layouts**

#### **EDITING A LABEL** ..

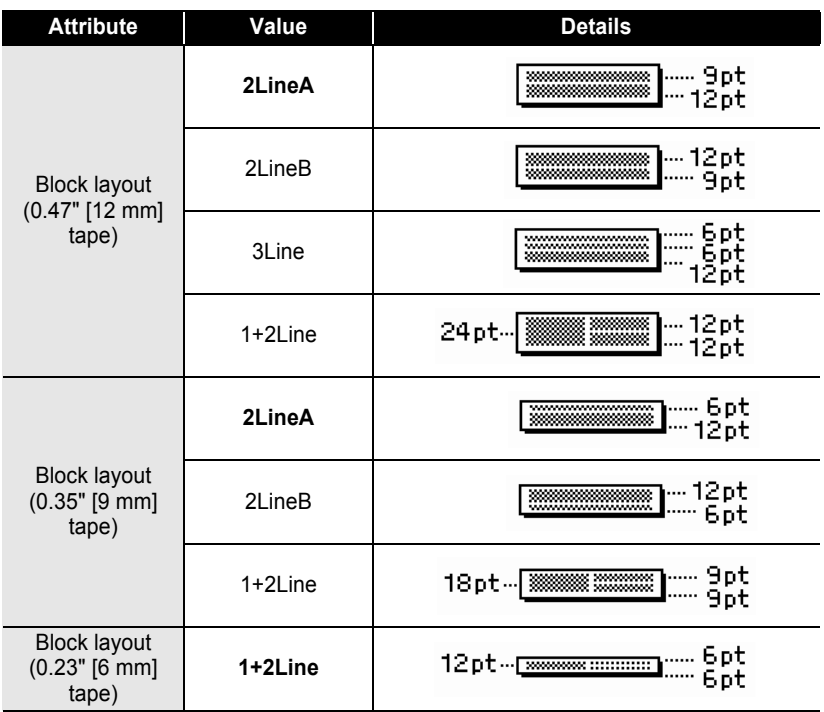

e

 **EDITING A LABEL**

EDITING A LABEL

## **Creating a Bar Code Label**

<span id="page-42-0"></span>Using the Bar Code function you can create labels with one dimensional bar codes for use with cash registers, stock control systems or other bar code reader systems, or even asset control tags used in an asset management system.

- The P-touch labeler is not designed exclusively for creating bar code labels. Always check that bar code labels can be read by the bar code reader.
- For best results, print bar code labels in black ink on white tape. Some bar code readers may not be able to read bar code labels created using colored tape or ink.
- Use the "Large" setting for "Width" whenever possible. Some bar code readers may not be able to read bar code labels created using the "Small" setting.
- Continuously printing a large number of labels with bar codes can overheat the print head, which may affect printing quality.

## <span id="page-42-1"></span>**Setting Bar Code Parameters**

Press the **Setup** key to display the Setup menu, select "Bar Code Setup" using the  $\triangle$  or  $\blacktriangledown$  key, and then press the **OK** or **Enter** key. The Bar Code Setup screen is displayed. **1**

Pressing **Bar Code** key while holding down the **Shift** key will also allow you to go to "Bar Code Setup".

- Select an attribute using the  $\triangle$  or  $\blacktriangledown$  key, and then set a value for that attribute using the  $\blacktriangleleft$  or  $\blacktriangleright$  key. **2**
	- Characters may not appear below the bar code even when "On" is selected for "Under #", depending on the tape width being used, the number of lines entered, or the current character style settings.
- Press the **OK** or **Enter** key to apply the settings. **3**

• New settings are NOT applied if you do not press the **OK** or **Enter** key.

- The "C-Digit" (Check Digit) attribute is only available for the CODE39, I-2/5 and CODABAR protocols
	- Press the **Escape** key to return to the previous step.
	- Press the **Space** key to set the selected attribute to the default value.
	- Refer to the Bar Code Settings table for a list of all available settings.

## **Bar Code Settings**

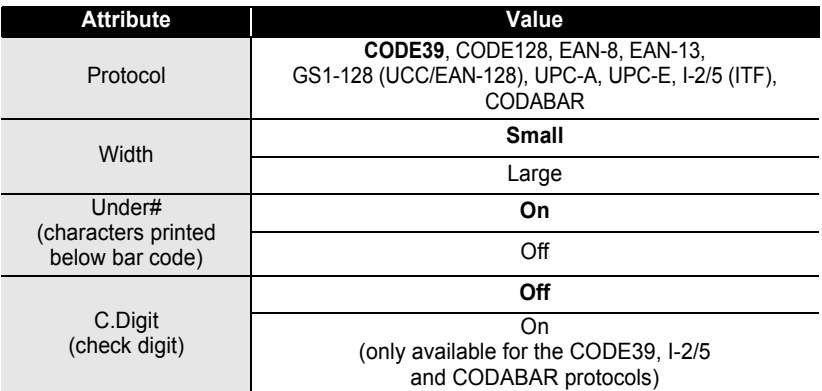

## <span id="page-43-0"></span>**Entering Bar Code Data**

- Press the **Bar Code** key. The Bar Code Input screen is displayed. **1**
	- Up to five bar codes can be entered on a label.
- Type in the bar code data. **2** Special characters can be entered in the bar code when using the CODE39, CODABAR, CODE128 or GS1-128 (UCC/EAN-128) protocols. When not using special characters, go to step 5.

**(Bar Code Input)** CODE39 •\*2010\*◀

 $\blacktriangleright^*$ 2010/\*4

Press the **Symbol** key. **3** A list of characters available for the current protocol is displayed. **4** Select a character using the  $\triangle$  or  $\blacktriangledown$  key, then press (Bar Code Input) the **OK** or **Enter** key to insert the character in the bar CODE39 code data.

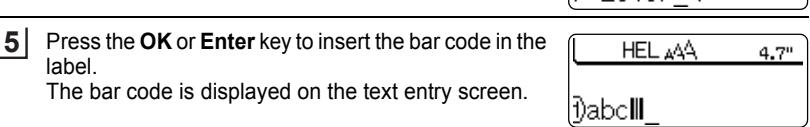

- <span id="page-44-0"></span>• Press the **Escape** key to return to the previous step.
	- Refer to the Special Characters List table for a list of all available settings.

## **• Special Character List CODE39 CODABAR**

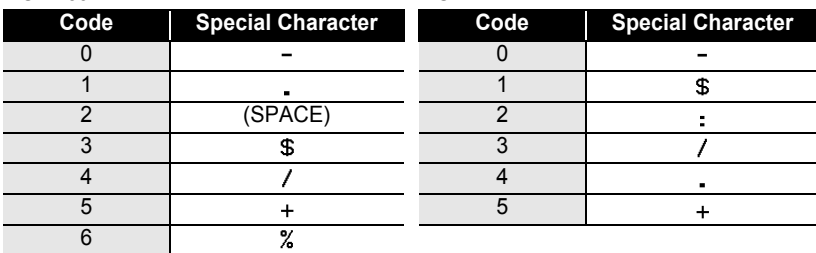

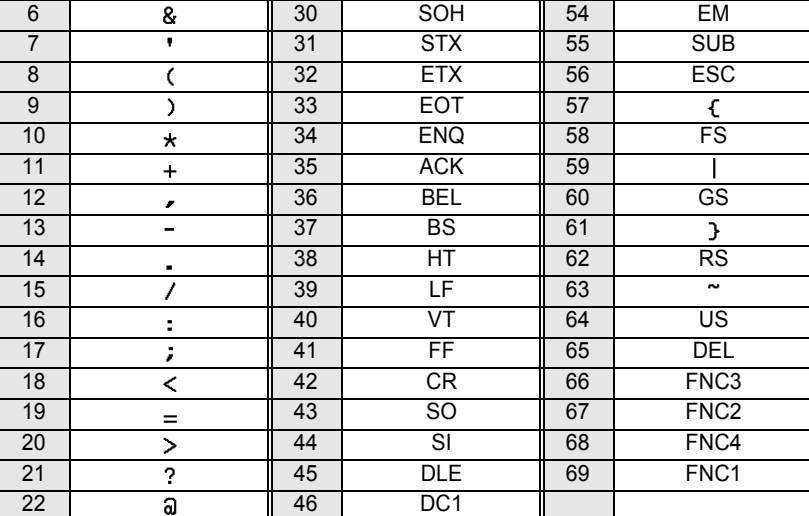

**Code Special Character Code Special Character Code Special Character** 0 (SPACE) 24 \ 1 48 DC3 25 49 DC4 **| '' || 26 | ^ || 50 || NAK 4 27 \_ 1** 51 SYN 4 | \$ || 28 || NUL || 52 || ETB **29 29 53 CAN** 

## **CODE128, GS1-128 (UCC / EAN-128)**

**EDITING A LABEL**

## <span id="page-45-0"></span>**Editing and Deleting a Bar Code**

**L** 147 DC2

- To edit the bar code data position the cursor beneath the bar code mark on the data entry screen and then open the Bar Code Input screen. Refer to ["Entering Bar Code](#page-43-0)  [Data" on page 38](#page-43-0).
- To edit the "Width" and "Under#" settings on a bar code already placed on the screen, position the cursor beneath the bar code mark on the data entry screen and then open the Bar Code Setup screen. Refer to ["Setting Bar Code Parameters" on page 37.](#page-42-1)
- To delete a bar code from a label, position the cursor to the right of the bar code mark on the data entry screen and press the **Backspace** key.

# <span id="page-46-0"></span>**LABEL PRINTING**

 $\left( \mathbf{r} \right)$ 

## **Label Preview**

<span id="page-46-1"></span>Using the Preview function you can check the layout of the label before printing.

**1** Press the **Preview** key. An image of the label is displayed on the screen. The length of the label is shown in the lower-right corner of the screen. Press the  $\blacktriangleleft$  or  $\blacktriangleright$  key to scroll the preview to the left or right. Press the  $\triangle$  or  $\blacktriangledown$  key to change the magnification of the preview.

- Press the **Escape**, **OK** or **Enter** key to return to the text entry screen.
- To scroll the preview to the left or right end, hold down the **Shift** key and press the  $\blacktriangleleft$  or  $\blacktriangleright$ key.
- To print the label directly from the preview screen, press the **Print** key or open the print options screen and select a print option. Refer to "Printing a Label" below for details.
- The print preview is a generated image of the label, and may differ from the actual label when printed.

## <span id="page-46-3"></span>**Printing a Label**

<span id="page-46-2"></span>Labels can be printed once text entry and formatting is complete. Printing options include single and multiple copies, sequential numbering and mirror-printing.

- **Do not pull the label coming out of the tape exit slot. Doing so will cause the ink ribbon to be discharged with the tape.**
- Do not block the tape exit slot during printing or when feeding tape. Doing so will cause the tape to jam.
- Be sure to check that there is enough tape remaining when printing several labels continuously. If tape is running low, set fewer copies, print labels one at a time, or replace the tape cassette.
- Striped tape indicates the end of the tape cassette. If this appears during printing, press the **Power** key to turn the P-touch labeler off. Attempting to print with an empty tape cassette may damage the machine.

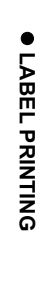

#### **LABEL PRINTING**

**1**

## <span id="page-47-0"></span>**Printing a Single Copy**

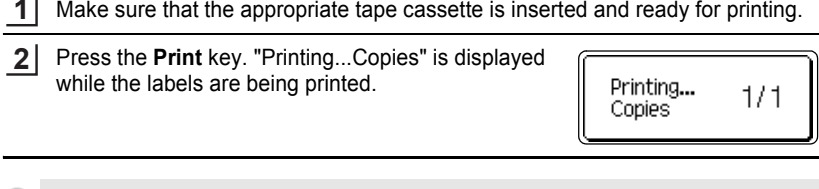

To stop printing, press the **Power** key to turn off the P-touch labeler.

There are several other messages that may appear when you press the **Print** key. Refer to ["Error](#page-61-1)   $\left( \mathbf{I}\right)$ [Messages" on page 56](#page-61-1) for further information about error messages.

## <span id="page-47-1"></span>**Printing Multiple Copies**

Using this function you can print up to 9 copies of the same label.

Make sure that the appropriate tape cassette is inserted and ready for printing. **1**

- Hold down the **Shift** key and press the **Print** key to display the print options screen, and then select "Copies" using the  $\triangle$  or  $\nabla$  key. **2**
- Press the **OK** or **Enter** key to display the Copies screen, and then select the **3** number of copies to be printed using the  $\triangle$  or  $\blacktriangledown$  key, or type the number using the number keys.

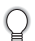

Hold down the  $\triangle$  or  $\nabla$  key to change the number of copies faster.

Press the **OK** or **Enter** key. "Printing...Copies" is displayed while the labels are being printed. **4**

Printing... 275 Copies

- Press the **Escape** key to return to the previous step.
	- The figures shown on the screen during printing indicate the "count / number of copies set".
	- Pressing the **Space** key when setting the number of copies resets the value to 1, the default.

**ENGLISH** 

## <span id="page-48-0"></span>**Auto-numbering Labels**

Using the numbering function you can create a set of sequentially numbered labels from a single label format.

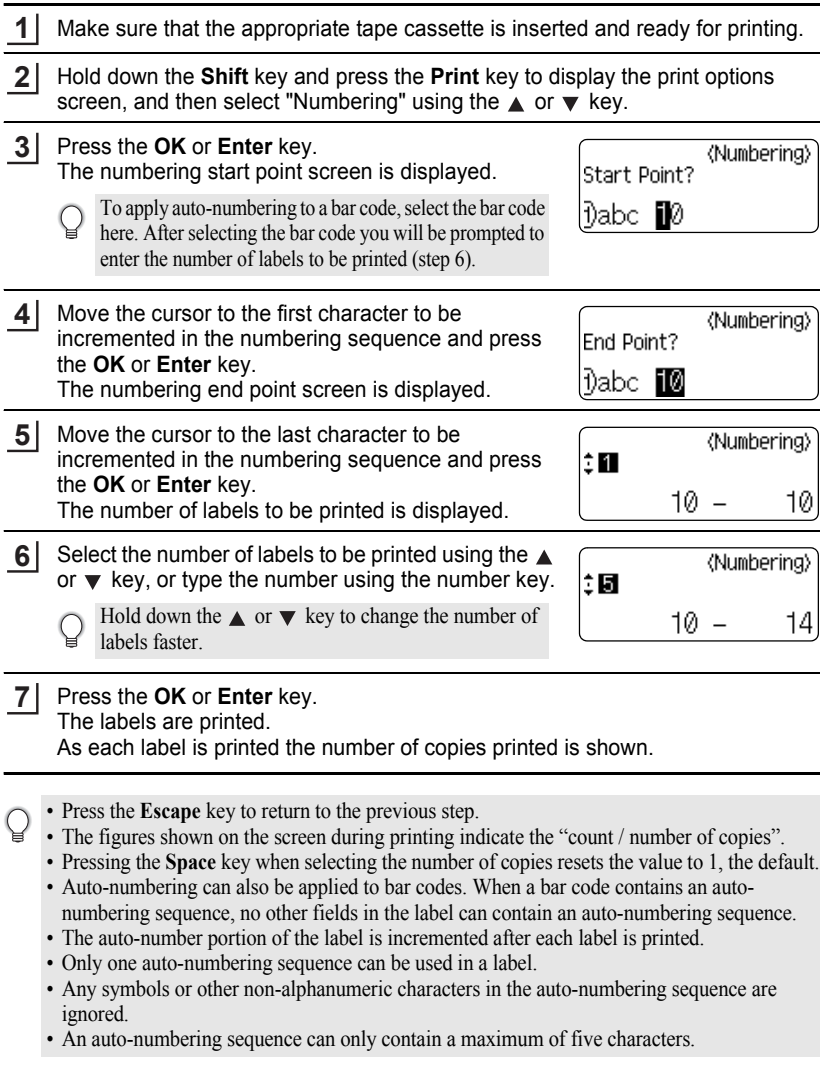

**43**

#### **LABEL PRINTING** .....

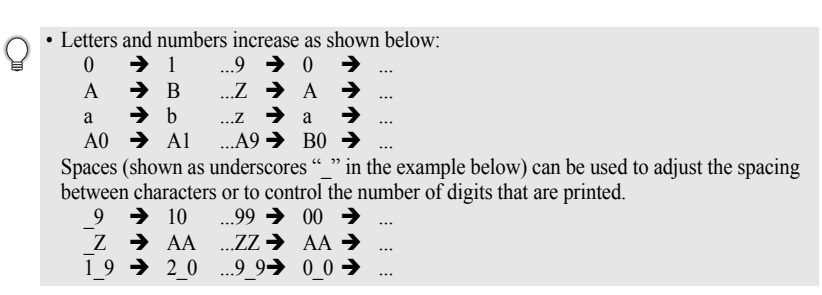

## <span id="page-49-0"></span>**Mirror Printing**

Using the mirror printing function you can create labels with the text printed in reverse so that they can be read from the opposite side when attached to glass or other transparent material.

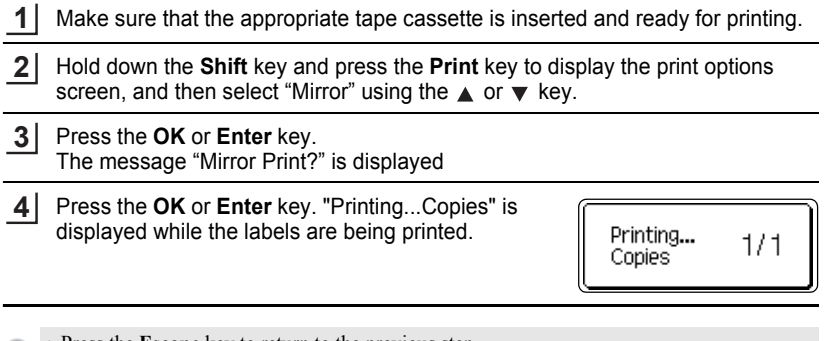

- Press the **Escape** key to return to the previous step.
	- Text should be printed on clear tape when using the mirror printing function.
	- The copy and auto-numbering functions cannot be used together with the mirror printing function.

# <span id="page-50-1"></span>**Setting Margin**

<span id="page-50-0"></span>The tape cutting options allow you to specify how the tape is fed and cut when printing labels. In particular, the "Chain" options greatly reduce the amount of wasted tape by using smaller margins and eliminating blank sections cut between labels.

- Press the **Label** key to display the Label menu. **1**
- Select "Margin" using the  $\triangle$  or  $\nabla$  key, and then set the value by using the  $\blacktriangleleft$  or  $\blacktriangleright$  key. **2**
- Press the **OK** or **Enter** key to apply the settings. **3**

New settings are NOT applied if you do not press the **OK** or **Enter** key.

- Press the **Escape** key to return to the previous step.
- Refer to the Tape Cutting table for a list of all available settings.

## ●Tape Cutting Options●

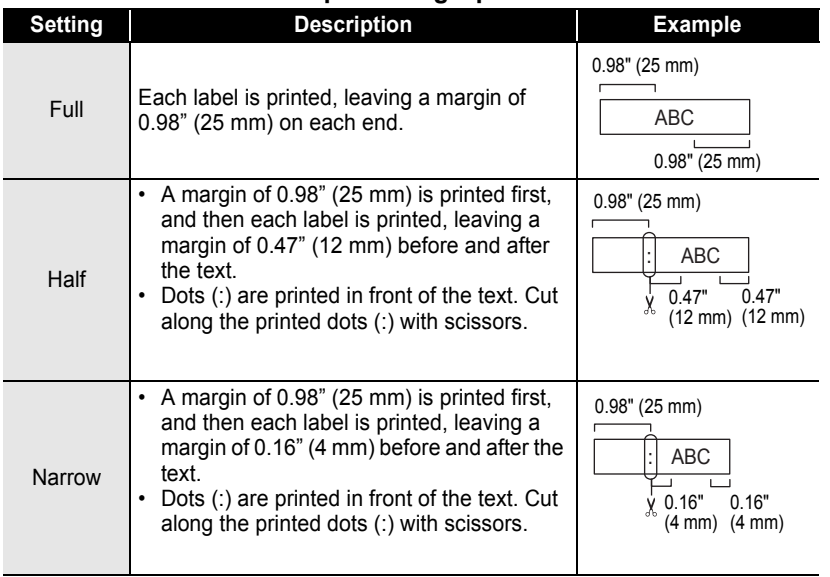

**45**

#### **LABEL PRINTING**

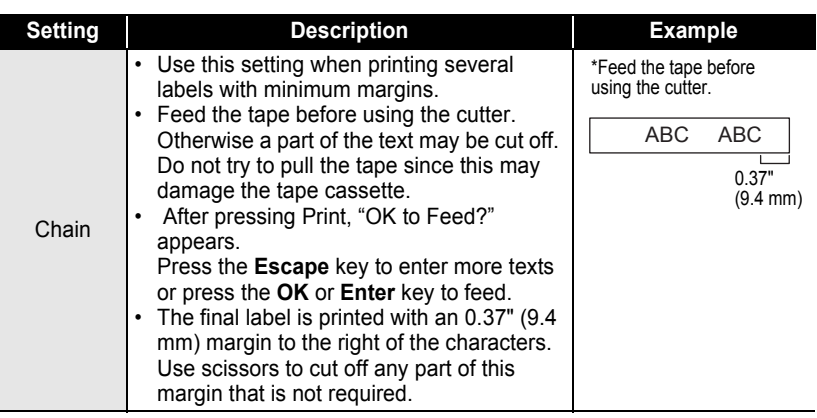

## <span id="page-51-2"></span>**Adjusting the Label Length**

<span id="page-51-0"></span>You can adjust the length of the printed label in levels of -5 to +5.

Press the **Setup** key to display the setup menu, select "Adjust Length" using the **A** or ▼ key, and then press the OK or Enter key. **1**

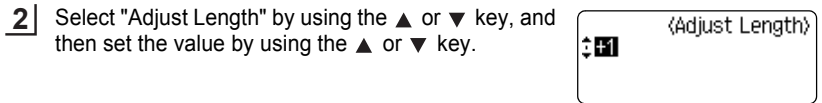

Press the **OK** or **Enter** key to apply the setting. **3**

- Press the **Escape** key to return to the previous step.
	- Press the **Space** key to set the value to default setting.
		- Approximately 1% of the total label length will be adjusted by 1 level.

## **Attaching Labels**

<span id="page-51-1"></span>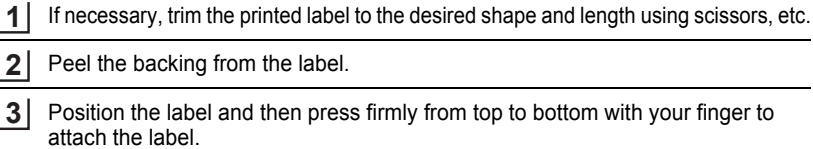

e

 **LABEL PRINTING**

LABEL PRINTING

## • The backing of some types of tapes may be pre-cut to make it easier to peel the backing.To remove the backing, simply fold the label lengthwise with the text facing inward, to expose the inside edges of the backing. Next, peel off the backing one piece at a time.

- Labels may be difficult to attach to surfaces that are wet, dirty, or uneven. The labels may peel off easily from these surfaces.
- Be sure to read the instructions provided with Fabric Iron-On Tapes, Extra Strength Adhesive Tapes or other special tapes and observe all precautions noted in the instructions.

## <span id="page-52-2"></span>**Printing from the Label Collection**

## <span id="page-52-1"></span><span id="page-52-0"></span>**Printing a label from the Label Collection Stored in the Machine**

Pages [48](#page-53-0) to [50](#page-55-0) show the many labels that are stored in your Label Collection. Printing these pre-designed labels saves you time.

- Press the **Label Collection** key. **1**
- Select the language of the label to be printed using the  $\triangle$  or  $\blacktriangledown$  key, and then press the **OK** or **Enter** key. **2**

The language can be selected from "English(United States)", "French(Canada)", "Portuguese", "Spanish(United States)", or "Turkish".

- Select the category using the  $\triangle$  or  $\blacktriangledown$  key, and then press the **OK** or **Enter** key. **3** Refer to the Label Collection List to view all of the available labels.
- The first label image is displayed. Select a label using the  $\triangle$  or  $\blacktriangledown$  key, and then press the **OK** or **Enter** key. **4**
	- To add the label to your "Favorites", select "Add to Favorites" using the  $\triangle$  or  $\nabla$  key, and then press the **OK** or **Enter** key to register the selected label image in the Favorites category. Registering your most frequently used label images allows you to quickly and easily display them when needed again.
- Select "Print" using the  $\triangle$  or  $\nabla$  key, and then press the **OK** or **Enter** key. **5**
	- Label Collection categories are pre-set for specific tape widths. Tape widths are referenced after the name of the Label Collection category in parentheses. For example, to create a Shipping Label, 0.70" (18 mm) tape must be loaded in the machine. If the width of the current tape cassette does not match the set width for the selected layout, an error message is displayed when you try to print the label. Press the **Escape** key or any other key to clear the error message, and insert a tape cassette of the correct width.

#### **LABEL PRINTING**

#### ● Label Collection List●

<span id="page-53-0"></span>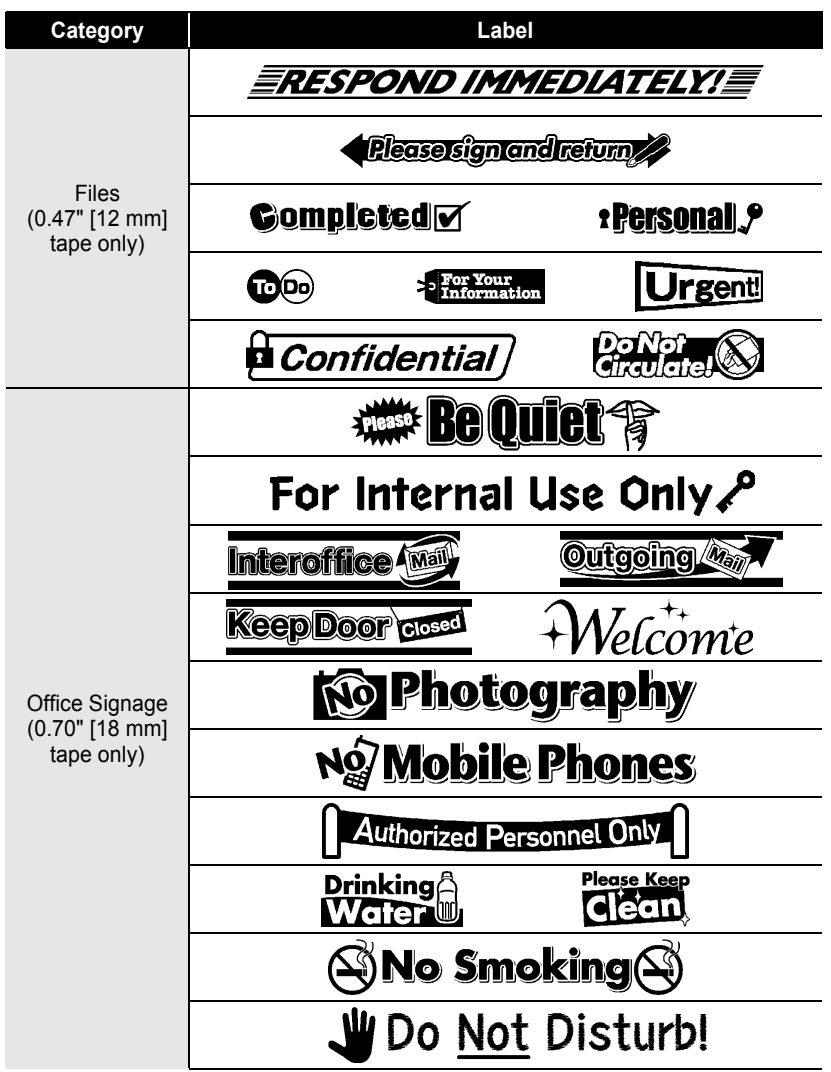

\* Labels are for illustrative purposes only.

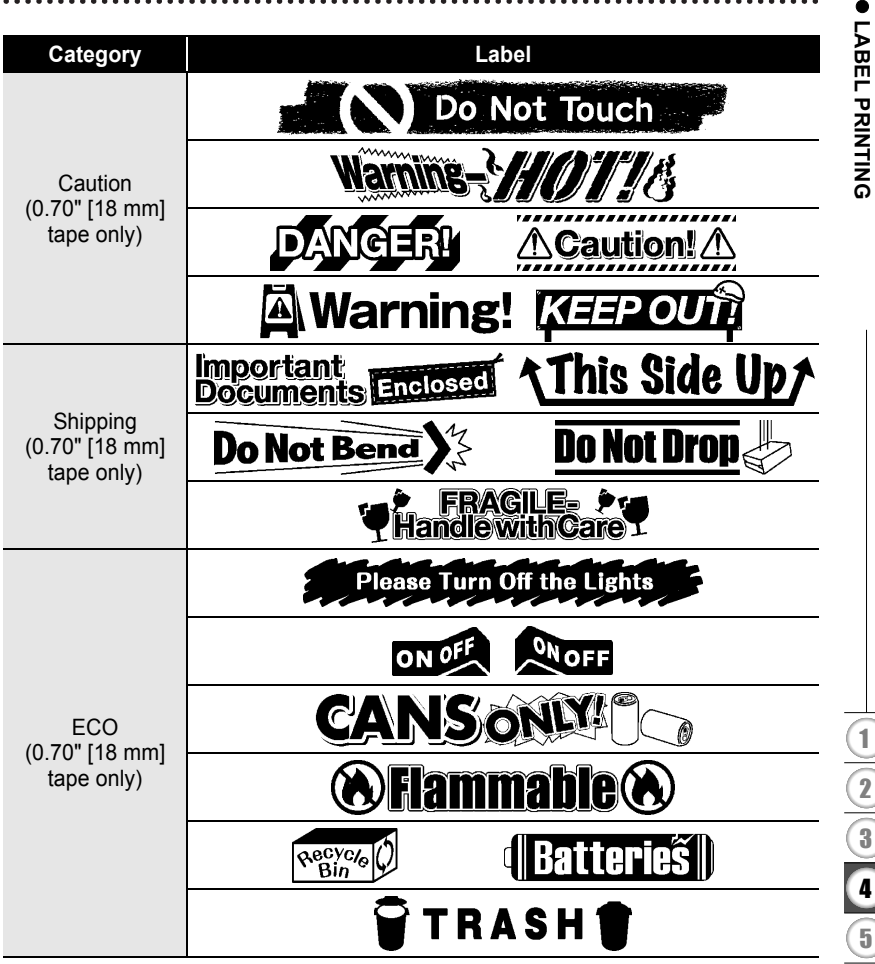

\* Labels are for illustrative purposes only.

#### **LABEL PRINTING**

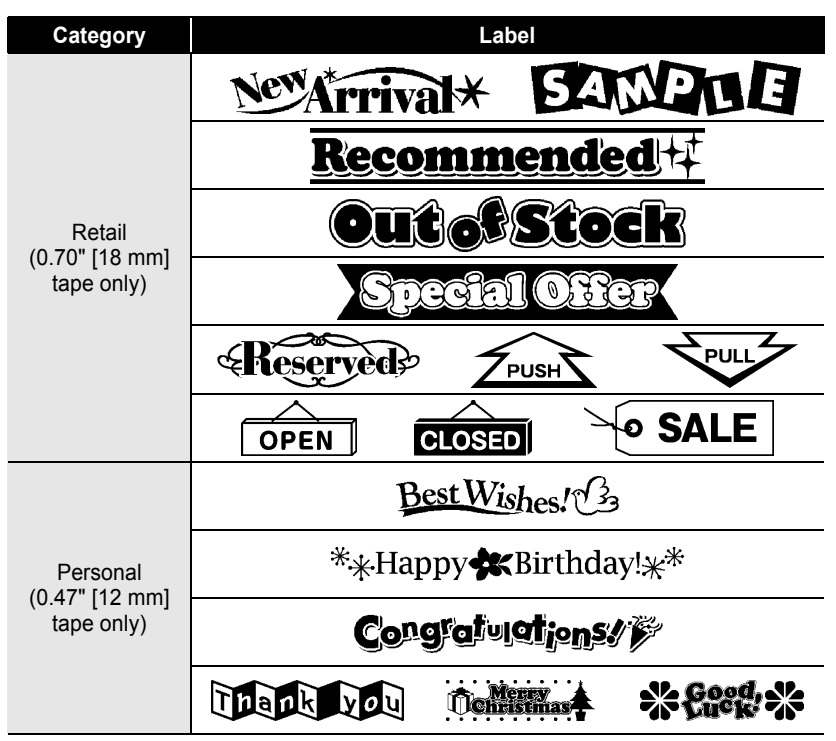

<span id="page-55-0"></span>\* Labels are for illustrative purposes only.

e

 **USING THE FILE MEMORY**

USING THE FILE MEMORY

# <span id="page-56-0"></span>**USING THE FILE MEMORY**

You can store up to 9 of your most frequently used labels in the file memory. Each label is stored as a file, allowing you to quickly and easily recall your label when needed again.

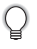

• When the file memory is full, each time you save a file you will need to overwrite one of your stored files.

## **Storing a Label into Memory**

- <span id="page-56-1"></span>After entering the text and formatting the label, press the **File** key to display the File screen. **1**
- Select "Save" using the  $\triangle$  or  $\nabla$  key. **2**
- Press the **OK** or **Enter** key. A file number is displayed. A label text is also displayed if a label is already stored in that file number. **3**
- Select a file number using the  $\triangle$  or  $\blacktriangledown$  key, and then press the **OK** or **Enter** key to save the label under the selected file number. The file is saved and the screen returns to the text entry screen. **4**

When there is already a stored file in the selected number, the data will be overwritten by the file you try to save.

- Press the **Escape** key to return to the previous step.
	- Up to 200 characters can be saved in one file.However, the number of characters that can be saved may differ, for example when entering symbols.Up to 9 files can be saved.
	- To store a label created by using the Auto-Format Layouts, refer to ["Using Auto-Format](#page-36-2)  [Layouts" on page 31](#page-36-2).

## **Opening a Stored Label File**

- <span id="page-56-2"></span>Press the **File** key to display the File screen. **1**
- Select "Open" using the  $\triangle$  or  $\nabla$  key. **2**
- Press the **OK** or **Enter** key. The file number of a stored label is displayed. The label text is also displayed to identify the label. **3**
- Select a file number using the  $\triangle$  or  $\blacktriangledown$  key, and then press the **OK** or **Enter** key to open the selected file. The file is opened and displayed on the text entry screen. **4**

Press the **Escape** key to return to the previous step.

#### <span id="page-57-0"></span>**USING THE FILE MEMORY**

## **Printing a Stored Label File**

- Press the **File** key to display the File screen. **1**
- Select "Print" using the  $\triangle$  or  $\nabla$  key. **2**
- Press the **OK** or **Enter** key. The file number of a stored label is displayed. The label text is also displayed to identify the label. **3**
- Select a file number using the  $\triangle$  or  $\blacktriangledown$  key, and then press the **Print**, **OK** or **Enter** key to print the selected label. The label is printed from the machine. **4**
- Press the **Escape** key to return to the previous step.
	- The message "No Text!" is displayed when you try to print a file with no text.

## **Deleting a Stored Label File**

- <span id="page-57-1"></span>Press the **File** key to display the File screen. **1**
- Select "Delete" using the  $\triangle$  or  $\nabla$  key. **2**
- Press the **OK** or **Enter** key. The file number of a stored label is displayed. The label text is also displayed to identify the label. **3**
- Select a file number using the  $\triangle$  or  $\blacktriangledown$  key, and then press the **OK** or **Enter** key. The message "Delete?" is displayed. **4**
- Press the **OK** or **Enter** key to delete the file. The file is deleted and the screen returns to the text entry screen. **5**

Press the **Escape** key to cancel deleting the file and return to the previous screen.

# <span id="page-58-0"></span>**MAINTAINING YOUR P-TOUCH LABELER**

## <span id="page-58-7"></span>**Resetting the P-touch Labeler**

<span id="page-58-1"></span>You can reset the internal memory of your P-touch labeler when you want to clear all saved label files, or in the event the P-touch labeler is not operating correctly.

## <span id="page-58-2"></span>**Resetting the data to factory settings (Label collections stored in Favorites is not reset.)**

Turn off the machine. Press and hold down the **Shift** and **R** keys. While holding down the **Shift** and **R** keys, press the **Power** key once and then release the **Shift** and **R** keys.

- Release the **Power** key before releasing the other key.
- All text, format settings, option settings and stored label files are cleared when you reset the P-touch labeler. Language and unit settings will also be cleared

## **Maintenance**

<span id="page-58-3"></span>Your P-touch labeler should be cleaned on a regular basis to maintain its performance and life span.

Always remove the batteries and disconnect the AC adapter before cleaning the P-touch labeler.

## <span id="page-58-6"></span><span id="page-58-4"></span>**Cleaning the Unit**

Wipe any dust and marks from the main unit using a soft, dry cloth. Use a slightly dampened cloth on difficult to remove marks.

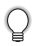

Do not use paint thinner, benzene, alcohol or any other organic solvent. These may deform the case or damage the appearance of your P-touch labeler.

## <span id="page-58-5"></span>**Cleaning the Print Head**

Streaks or poor quality characters on printed labels generally indicates that the print head is dirty. Clean the print head using a cotton swab or the optional print head cleaning cassette (TZ-CL4).

- Do not touch the print head directly with your bare hands.
	- Refer to the instructions provided with the print head cleaning cassette for directions on how to use it.

Print head

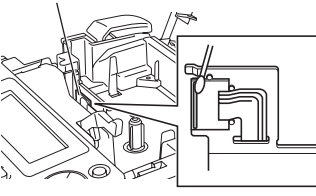

## **MAINTAINING YOUR P-TOUCH LABELER**

## <span id="page-59-0"></span>**Cleaning the Tape Cutter**

Tape adhesive can build up on the cutter blade after repeated use, taking the edge off the blade which may result in the tape jamming in the cutter.

Q

• About once every year, wipe the cutter blade using a cotton swab moistened with Isopropyl alcohol (rubbing alcohol).

• Do not touch the cutter blade directly with your bare hands.

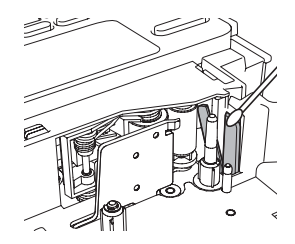

## **What to do when...**

<span id="page-60-1"></span><span id="page-60-0"></span>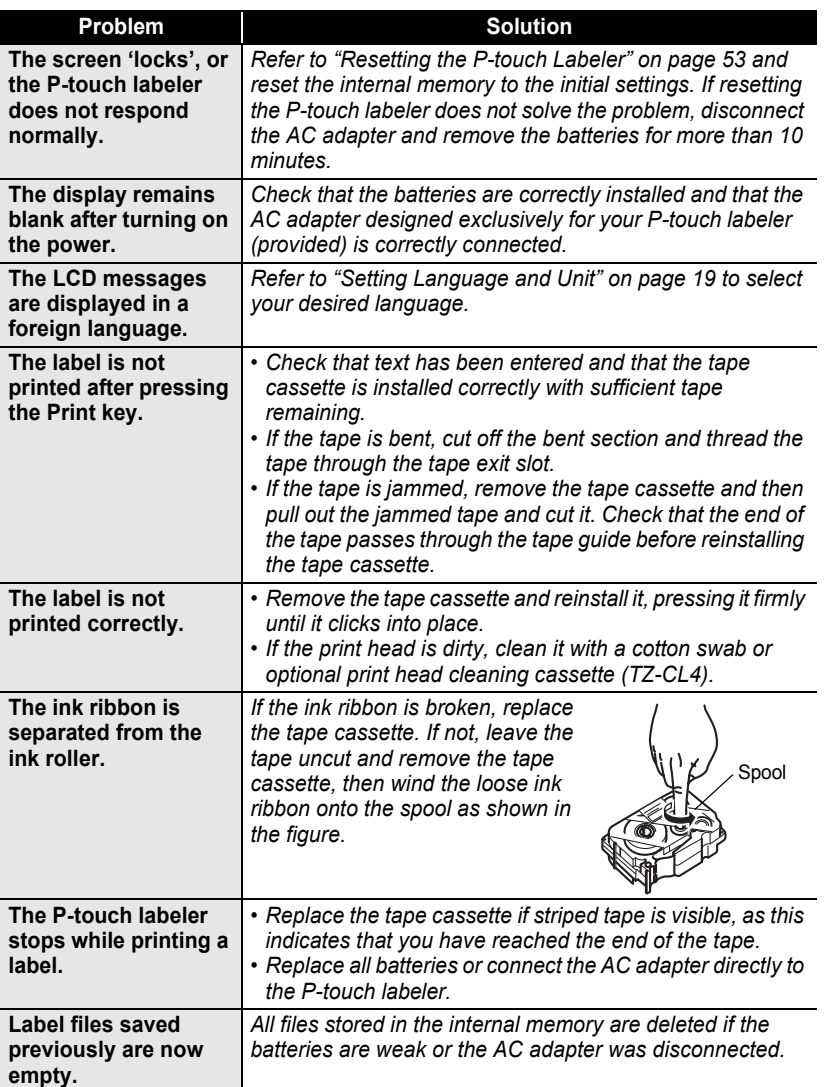

e

#### **TROUBLESHOOTING**

## <span id="page-61-1"></span>**Error Messages**

<span id="page-61-0"></span>When an error message appears on the display, follow the directions provided below.

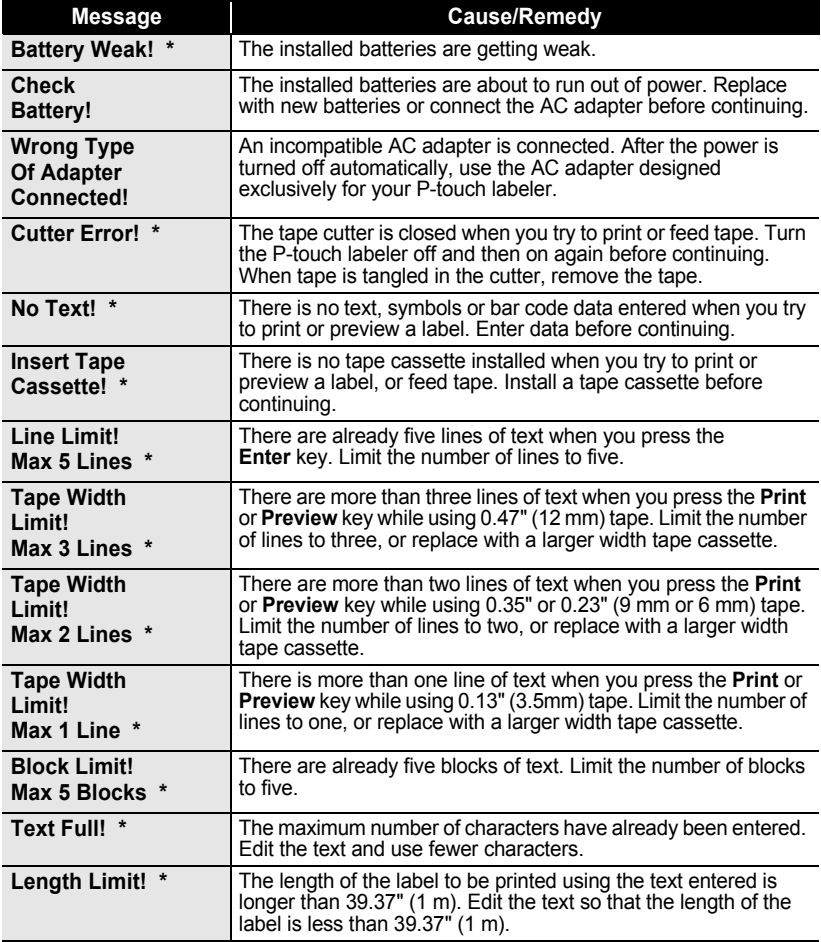

\*Press any key to clear the error message.

**• TROUBLESHOOTING TROUBLESHOOTING**

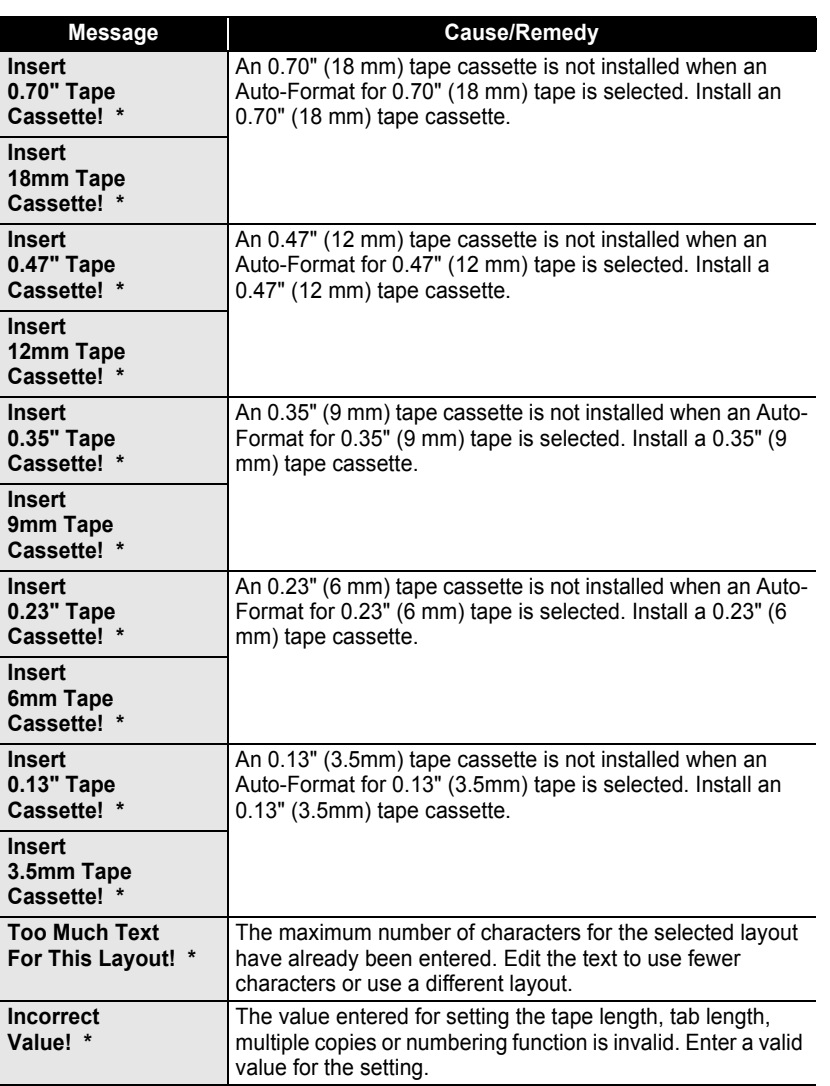

\*Press any key to clear the error message.

1  $\overline{2}$ 

3 4

 $\boxed{5}$ 

Error Messages Download from Www.Somanuals.com. All Manuals Search And Download.

#### **TROUBLESHOOTING**  $\cdots$

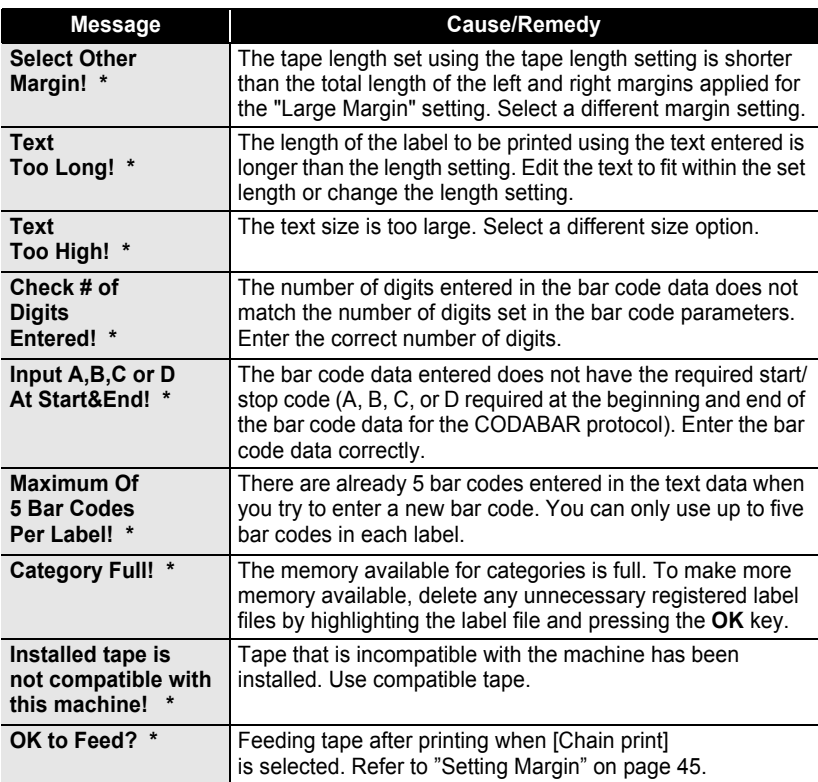

. . . . . . . . . . . . . . . .

.................................

\*Press any key to clear the error message.

# <span id="page-64-0"></span>**APPENDIX**

## <span id="page-64-2"></span>**Specifications**

## <span id="page-64-1"></span>**Main Unit**

humidity

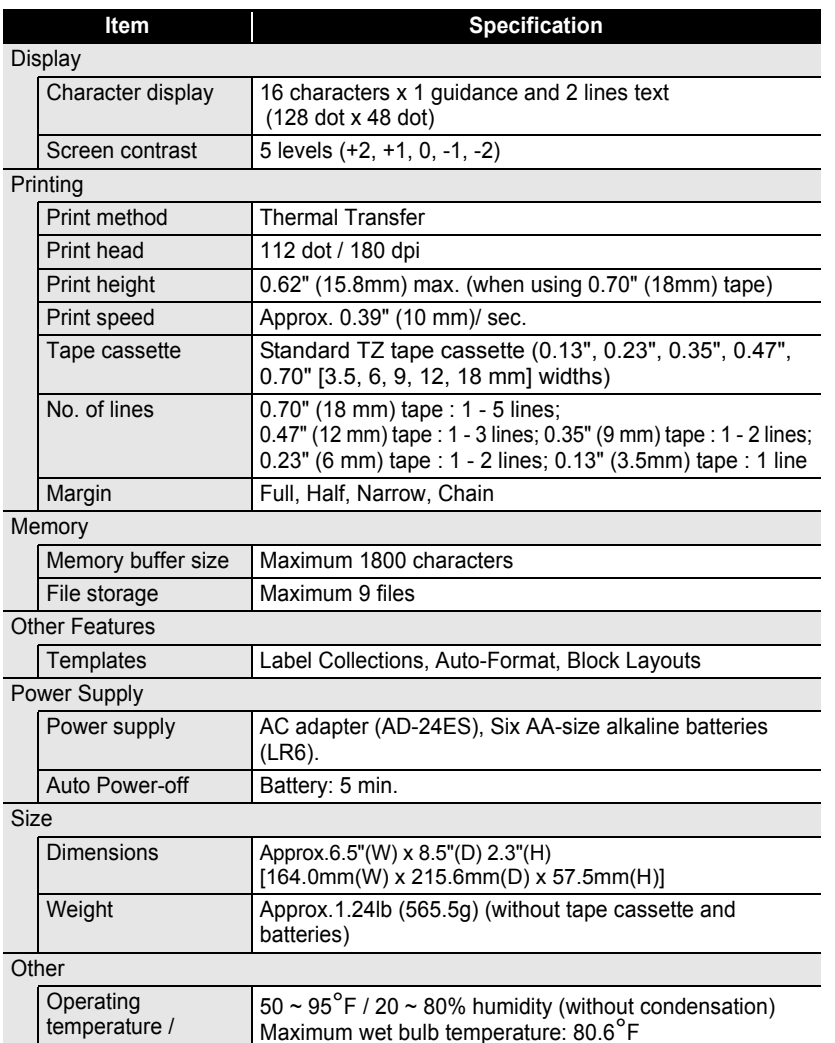

e

# <span id="page-65-0"></span>**INDEX**

## $\blacktriangle$

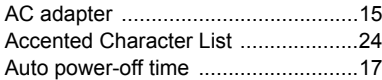

## $\mathbf{B}$

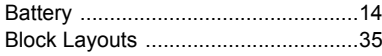

## $\mathbf c$

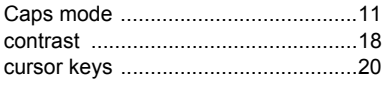

## D

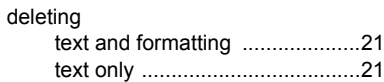

## E

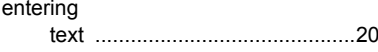

## F

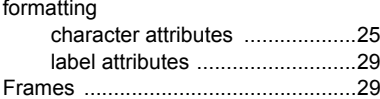

## $\mathbf K$

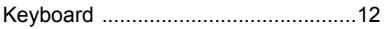

## $\mathbf{L}$

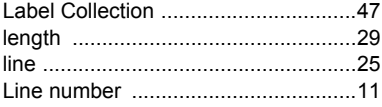

## N

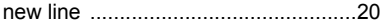

## P

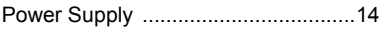

## $\mathbf R$

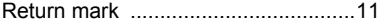

## $\mathbf{s}$

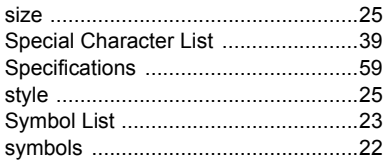

## T

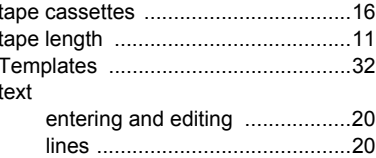

## W

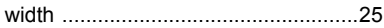

## **Service Center Locations**

If you need a local service center, please call 1-877-BROTHER (1-877-276-8437) to locate the authorized service center closest to you. Note: Be sure to call the Service Center before your visit. Service centers do not provide operational assistance. See "Operational Assistance".

## **Operational Assistance**

For technical and operational assistance you may call Brother Customer Service at: Voice 1-877-BROTHER (1-877-276-8437), or Fax 1-901-379-1210

#### **Assistance on the Internet**

For product information: www.brother-usa.com For downloading the latest drivers: http://solutions.brother.com For purchasing accessories and certain Brother products: http://www.brothermall.com

## **Accessories and Supplies**

To order Brother accessories or supplies by Visa, MasterCard, Discover or American Express, you may call toll tree 1-877-552-MALL (6255), or complete the order form and fax both sides of the form to 1-800-947-1445. For purchasing accessories on the Internet: http://www.brothermall.com To order by mail or pay by check, please complete the accessory order form and mail it along with payment to: Brother International Corporation Attn: Consumer Accessory Division P.O. Box 341332 Bartlett, TN 38133-1332

# **brother**

Printed in China LW6937001 **The Community of Community** 

Download from Www.Somanuals.com. All Manuals Search And Download.

Free Manuals Download Website [http://myh66.com](http://myh66.com/) [http://usermanuals.us](http://usermanuals.us/) [http://www.somanuals.com](http://www.somanuals.com/) [http://www.4manuals.cc](http://www.4manuals.cc/) [http://www.manual-lib.com](http://www.manual-lib.com/) [http://www.404manual.com](http://www.404manual.com/) [http://www.luxmanual.com](http://www.luxmanual.com/) [http://aubethermostatmanual.com](http://aubethermostatmanual.com/) Golf course search by state [http://golfingnear.com](http://www.golfingnear.com/)

Email search by domain

[http://emailbydomain.com](http://emailbydomain.com/) Auto manuals search

[http://auto.somanuals.com](http://auto.somanuals.com/) TV manuals search

[http://tv.somanuals.com](http://tv.somanuals.com/)